Central Procurement Technical Unit

# e-GP System User Manual for C&AG Admin

# (http://eprocure.gov.bd)

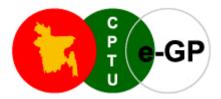

**Central Procurement Technical Unit (CPTU)** 

IMED, Ministry of Planning Government of the People's Republic of Bangladesh CPTU Bhaban, Sher-e-Bangla Nagar Dhaka-1207, Bangladesh

Phone: +880-2-9144 252-3 | Fax: +880-2-9180968 Email: <u>info@cptu.gov.bd</u> | Web: <u>www.cptu.gov.bd</u> Help Desk: 16575, +8809609112233

Date: December 5, 2022

# **Table of Contents**

| 1. Login to e-GP Portal | 3  |
|-------------------------|----|
| 2. Message Box          | 9  |
| 3. Manage Users         |    |
| 3.1 Designation         |    |
| 3.2 DG Office           | 21 |
| 3.3 DG Admin            | 27 |
| 3.4 Audit Office        |    |
| 3.5 Audit User          |    |
| 4. Audit Team           | 45 |
| 4.2 Map Tender          | 47 |
| 4.3 Finalize Mapping    | 54 |
| 4.4 Time Extension      | 55 |
| 5. My Account           |    |

# 1. Login to e-GP Portal

In e-GP there are three types of C&AG User, e.g., C&AG Admin, DG Admin & Audit User. C&AG Admin account is created by e-GP Admin in the e-GP Portal. C&AG Admin will create DG Admin & Audit User. The moment user account is created on e-GP; They will get a system generated e-Mail message in his registered e-Mail ID which contains the necessary information pertaining to User Login details along with Username & Password. With the help of this Username & Password, user can start working on e-GP Portal.

#### Steps for Login to the system

1.1. C&AG Admin will login to e-GP Portal along with User Name & Password. In case of first time login, to maintain the "Security & Integrity" on e-GP Portal, system by default leads to "Change Password" screen will come wherein user has to give the details which are asked.

|                                           | National e-Government Procurement (e-GP) Portal of the Go                                                                                                    | ernment of ti | the People's Republic of Bangladesh                                                                                                    |
|-------------------------------------------|----------------------------------------------------------------------------------------------------|---------------|----------------------------------------------------------------------------------------------------|
|                                           |                                                                                                    |               | Home Page   About e-GP   Contact Us   RSS Feed   Language English 🗸                                                                                     |
|                                           | Type your Keyword here                                                                                                    | nders         | Search Advance Search                                                                                                    |
|                                           | Go To » 📄 eTenders 👼 Annual Procurement Plans 🍸 eContracts 😥                                                                                                    | CMS 🔏 Deba    | parred Tenderers 📑 Reports 📑 Off-line Tenders 🍸 Off-line Contracts                                                                                      |
| Monday, 11 Oct, 2021 11:47:17 BST         |                                                                                                    |               | View All Notifications                                                                                                    |
|                                           | About e-Government Procurement (e-GP) System                                                                                                    |               |                                                                                                    |
| 'ইলেক্ট্রনিক টেন্ডার<br>ঝট-ঝামেলা নেই আর' | National e-Government Procurement (e-GP) portal (ie. http://eprocure.gov.bd) of the Government of the People's Republic of Bangladesh is developed, owned and being operated by the Central Procurement Technical Unit (CPTU), IME Division of Ministry of Planning. The e-GP system provides an on-line platform to carry out the procurement activities by the Public Agencies - Procuring Agencies (PAs) and Procuring Entities (PEs). |               |                                                                                                    |
| 🚨 User Login                              | The e-GP system is a single web portal from where and through which PAs and PEs will be able to perform their procurement related activities using a dedicated secured web based dashboard. The e-GP system is hosted in e-GP Data Center at CPTU, and the e-GP web portal is accessible by the PAs and PEs through intermet for their use.                                                                                               |               |                                                                                                    |
| e-mail ID                                 | The e-Government Procurement solution introduced under the Public Procurement Reform (PPR) Process is being supported by the World Bank and being used by all the government organizations which will help in ensuing equal access to the Bidders/Tenderers, efficiency, transparency and accountability in the public procurement process in the country.                                                                                |               |                                                                                                    |
| Login Forgot Password?                    | News and Events                                                                                                    |               | Important Messages and Support Details                                                                                                    |
| New User Registration                     | Govt approves guidelines for e-Procurement                                                                                                    |               | The Government of the People's Republic of Bangladesh has approved the e-GP                                                                             |
| PE User Registration                      | BTV talk show on e-Procurement     Web-only bids to save state millions next year; World Bank                                                                                                    |               | guidelines in pursuant to Section 65 of the Public Procurement Act, 2006. As per<br>approved guidelines, e-GP system is being introduced in two phases. |
|                                           | Weeld Descueed Day, Important                                                                                                    |               |                                                                                                    |

Screen-A1

- 1.2. In this Change Password page, all fields are mandatory. Therefore, C&AG Admin has to give a response on each & every field. If any of the field skipped by C&AG Admin, then system won't allow him to process further on the e-GP Portal.
- 1.3. Once all the inputs are given by the C&AG Admin after that, C&AG Admin has to click on "Submit" button which would be available at bottom of the page. (As shown in Screen-A2)

| Change Password              |                     |                                                                                                    |
|------------------------------|---------------------|----------------------------------------------------------------------------------------------------|
| Fields marked with (*) are m | andatory.           |                                                                                                    |
| Current Password : *         | •••••               | Valid password                                                                                                    |
| New Password : *             | •••••               |                                                                                                    |
|                              | (Minimum 8 charact  | ers required. Make sure the password you choose contains both alphabets & numbers. You can also add special characters and space) |
| Confirm Password : *         | •••••               |                                                                                                    |
| Hint Question : *            | What is your favour | ite color ?                                                                                                    |
| Hint Answer : *              | blue                |                                                                                                    |
|                              | Submit              |                                                                                                    |

Screen-A2

1.4. Once details are given by C&AG Admin and clicking on "Submit" button, system will show message on User screen i.e., "Password Changed successfully" then C&AG Admin will be redirected to home page. (As shown in Screen-A3)

|                                                 | Home   About e-GP   Contact Us   RSS Feed   Language English 👻                                                                                                    |  |  |
|-------------------------------------------------|----------------------------------------------------------------------------------------------------|--|--|
| GP C-GP                                         | Type your Keyword here Tenders Search Advanced Search                                                                                                    |  |  |
|                                                 | Go To 🔌 📗 Tenders 📳 Annual Procurement Plans 🛛 🕱 Awarded Contracts 🛛 🔏 Debarred Tenderers                                                                                                    |  |  |
| Tuesday, 15 Mar, 2011 12:01:42 BST              | As the first step of the e-Tende View All Notifications                                                                                                    |  |  |
|                                                 | About e-Government Procurement (e-GP) System                                                                                                    |  |  |
| Password changed successfully                   | National e-Government Procurement (e-GP) portal ( i.e. http://eprocure.gov.bd ) of the Government of the People's Republic<br>Bangladesh is developed, owned and being operated by the Central Procurement Technical Unit (CPTU), IME Division of Minis<br>of Planning. The e-GP system provides an on-line platform to carry out the procurement activities by the Public Agencies<br>Procuring Agencies (PAs) and Procuring Entities (PEs). |  |  |
| 🚨 User Login                                    |                                                                                                    |  |  |
| e-mail ID                                       | The e-GP system is a single web portal from where and through which PAs and PEs will be able to perform their procurement<br>related activities using a dedicated secured web based dashboard. The e-GP system is hosted in e-GP Data Center at CPTU, and<br>the e-GP web portal is accessible by the PAs and PEs through internet for their use.                                                                                             |  |  |
| Login Forgot Password?<br>New User Registration | The e-Government Procurement solution introduced under the Public Procurement Reform (PPR) Process is being supported by the World Bank and being used by all the government organizations which will help in ensuring equal access to the Bidders/Tenderers, efficiency, transparency and accountability in the public procurement process in the country.                                                                                   |  |  |

Screen-A3

- 1.5. Then enter the e-mail ID and the changed password in login box & finally click on *"Login"* button.
- 1.6. On successfully matched the credential, system will allow user to login to the system.
- 1.7. After logged in to the system, if email address and mobile number is already verified, then system will redirect you to the e-GP dashboard. Otherwise, a page will be displayed where you can verify your NID and Mobile Number. (As shown in Screen-A4).

| O Verification -   |                                 | Mobile Number        | Verification                                                                      |
|--------------------|---------------------------------|----------------------|-----------------------------------------------------------------------------------|
| ′ou have total 3 a | attempts to verify National ID. | Mark 1               |                                                                                   |
|                    |                                 | Mobile<br>Number : * | 01936742068 Send OTP<br>(Mobile No. format should be e.g. 1936742068 / 0193674206 |
| National ID : *    | 1234567891                      |                      | +8801936742068)                                                                   |
| Date of Birth :    | 2004 ~ February ~ 2 ~           |                      | Update Mobile Number                                                              |
| Captcha : *        | ZWIaxn                          |                      |                                                                                   |
|                    | ZWlaxn                          |                      |                                                                                   |
| (                  | Verify NID                      |                      |                                                                                   |

Screen-A4

- 1.8. NID & Mobile No verification can be skipped by clicking on "*Update Later*" button. But the screen will be appeared again every time after login, until it is verified.
- 1.9. To verify NID, enter your National ID Number, Date of Birth & write the text in text box showed in captcha. You can change captcha text by clicking on reload icon beside the captcha image. After that click on "*Verify NID*" button. (As shown in Screen-A4).
- 1.10. A warning message is displayed in pop up showing that how many attempts you have left for NID verification. Generally, every user gets a total of 3 chances to verify his NID. If he fails to verify within this attempts, then the process will be locked by system.
- 1.11. Click on "Yes" to continue. (As shown in Screen-A5).

| Fields marked with (*) are mandatory. NID Verification | NID Verification<br>You have total 3 attempts to verify National ID. | n                                                                      |
|--------------------------------------------------------|----------------------------------------------------------------------|------------------------------------------------------------------------|
| You have total 3 attempts to verify National ID.       | Are you sure to verify NID with given information?                   | 42068 Send OTP<br>No. format should be e.g. 1936742068 / 01936742068 / |
| National ID : * 1234567891                             | +88019                                                               | 936742068)                                                             |
| Date of Birth :                                        | Upda                                                                 | ite Mobile Number                                                      |
| Captcha : * ZWlaxn                                     |                                                                      |                                                                        |
| ZWlaxn                                                 |                                                                      |                                                                        |
| Verify NID                                             |                                                                      |                                                                        |
|                                                        | Update Later                                                         |                                                                        |

Screen-A5

1.12. After clicking on "Yes" button, system will verify the data to the NID server.

1.13. On successfully verification of NID, system will fetch name of the user and name in bangla from server. A success message is also displayed in pop-up that "NID Verification Successful." (As shown in Screen-A6).

| Fields marked with ( | *) are mandatory.      |                                                                              |
|----------------------|------------------------|------------------------------------------------------------------------------|
| NID Verification     |                        | Mobile Number Verification                                                   |
| Full Name : *        | MD. Ali Ahsan          | Mobile 01936742068 Send OTP                                                  |
| Name in<br>Bangla :  | আলি আহসান              | (Mobile No. format should be e.g. 1936742068 / 01936742068 / +8801936742068) |
| National ID : *      | 1234567891             | NID Verified late Mobile Number                                              |
|                      | Change NID             | NID Verification Successful.                                                 |
|                      | Update NID Information |                                                                              |
|                      |                        |                                                                              |
|                      |                        | Update Later                                                                 |

Screen-A6

1.14. Once NID is verified in NID server, "SNID Verified" status is showed beside the National ID that it is verified. (As shown in **Screen-A7**).

| Fields marked with (* | ') are mandatory.      |              |                      |                                                                              |
|-----------------------|------------------------|--------------|----------------------|------------------------------------------------------------------------------|
| NID Verification -    |                        |              | Mobile Number \      | Verification                                                                 |
| Full Name : *         | MD. Ali Ahsan          |              | Mobile<br>Number : * | 01936742068 Send OTP                                                         |
| Name in<br>Bangla :   | আলি আহসান              |              |                      | (Mobile No. format should be e.g. 1936742068 / 01936742068 / +8801936742068) |
| National ID : *       | 1234567891             | NID Verified |                      | Update Mobile Number                                                         |
|                       | Change NID             |              |                      |                                                                              |
|                       | Update NID Information |              |                      |                                                                              |
|                       |                        |              |                      |                                                                              |
|                       |                        |              |                      |                                                                              |
|                       |                        |              |                      |                                                                              |
|                       |                        | Update L     | ater                 |                                                                              |

**Screen-A7** 

1.15. Click on "*Update NID Information*" button & then National Id Verification is done successfully. (As shown in **Screen-A8**). (As shown in **Screen-A8**).

| National e-Governm                    | ent Procur     | rement (e-GP) Portal c       | of the Gove     | ernment of the F   | People's Repu           | blic of Ba | angladesh   |                         |
|---------------------------------------|----------------|------------------------------|-----------------|--------------------|-------------------------|------------|-------------|-------------------------|
|                                       | 🤽 Welc         | come,                        | My Dasl         | nboard   About e-0 | GP   Contact Us         | RSS Fee    | ed   Langua | ge   💽 Logou            |
|                                       | Туре уо        | our Keyword here             |                 | l                  |                         | Search A   |             |                         |
| GP                                    | Go<br>To       | Annual                       | ¥               | D                  | ▲ Debarred<br>Tenderers | Reports    | Off-        | ☑ Off-line<br>Contracts |
|                                       | >              | S                            | uccess          |                    |                         |            | Tenders     |                         |
| Wednesday, 19 Oct, 2022 12:43:42 BST  |                | National Id V                | erification Suc | cessful            |                         |            | Viev        | v All Notification      |
| Fields marked with (*) are mandatory. |                |                              | OK              |                    |                         |            |             |                         |
|                                       |                |                              |                 |                    |                         |            |             |                         |
| Mobile Number Verification            |                |                              |                 |                    |                         |            |             |                         |
| Mobile Number : * 11                  | 111111111      | Enter valid Mob              | ile Number      |                    |                         |            |             |                         |
| (N                                    | obile No. form | mat should be e.g. 193674206 | 68 / 01936742   | 068 / +88019367420 | )68)                    |            |             |                         |
|                                       | Jpdate Mobile  | le Number                    |                 |                    |                         |            |             |                         |
|                                       |                |                              |                 |                    |                         |            |             |                         |
|                                       |                |                              |                 |                    |                         |            |             |                         |
|                                       |                |                              |                 |                    |                         |            |             |                         |
|                                       |                |                              |                 |                    |                         |            |             |                         |
|                                       |                |                              |                 |                    |                         |            |             |                         |

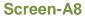

- 1.16. After successfully verification of NID, in next time, after login to the system, NID verification screen is not displayed. If the mobile number is not verified yet, you will only get mobile number verification block. (As shown in **Screen-A9**).
- 1.17. To verify Mobile Number, enter your mobile phone number and then click "Send OTP" button. A onetime password will be sent to that mobile no. (As shown in Screen-A9).

| Fields marked with (*) are manda | tory.                                                                                                 |
|----------------------------------|----------------------------------------------------------------------------------------------------|
| Mobile Number : *                | 01674871091 [Send OTP]<br>(Mobile No. format should be one 1600/42068 / 01936742068 / +8801936742068) |
|                                  | (Mobile No. format should be by 2000/42000 / 01930/42008 / +8601930/42006)<br>Update Mobile Number    |
|                                  |                                                                                                    |
|                                  |                                                                                                    |
|                                  |                                                                                                    |
|                                  | Update Later                                                                                          |

| S | cre | en | -A | 8 |
|---|-----|----|----|---|
|---|-----|----|----|---|

1.18. Enter the OTP before it is expired and then click on "*Verify OTP*" button. (As shown in **Screen-A10**).

| Fields marked with (*) are mandato | ıry.                                                                                                    |
|------------------------------------|----------------------------------------------------------------------------------------------------|
| Mobile Number : *                  | 01674871091<br>(Mobile No. format should be e.g. 1930; 19168; / 00036742068 / +8801936742068)<br>Update Mobile Number |
|                                    | Update Later                                                                                                    |

Screen-A10

1.19. If the OTP is verified, then "𝔅OTP Verified" status is showed by the system. (As shown in **Screen-A10**).

| Fields marked with (*) are mand | atory.                                                                                     |
|---------------------------------|--------------------------------------------------------------------------------------------|
| Mobile Number Verification      |                                                                                            |
| Mobile Number : *               | 01674871091 OTP Verified<br>(Mobile No. format should be e.g. 4096742068 / 48801936742068) |
|                                 | Update Mobile Number                                                                       |
|                                 |                                                                                            |
|                                 |                                                                                            |
|                                 |                                                                                            |
|                                 |                                                                                            |
|                                 | Update Later                                                                               |

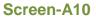

1.20. Normally the validity of an OTP is 5minutes since it is sent. If the OTP gets expired then click on "*Try Again*" link for a new OTP. (As shown in **Screen-A11**).

| Fields marked with (*) are mand | itory.                                                                      |          |
|---------------------------------|-----------------------------------------------------------------------------|----------|
| Mobile Number Verification      |                                                                             |          |
| Mobile Number : *               | 01674871091 OTP has been ex<br>(Mobile No. format should be e.g. 1936742068 |          |
|                                 | Update Mobile Number                                                        |          |
|                                 |                                                                             |          |
|                                 |                                                                             |          |
|                                 |                                                                             |          |
|                                 | Updat                                                                       | te Later |

Screen-A11

1.21. After OTP is verified, click on "*Update Mobile Number*" button.

1.22. Once mobile number is updated & verified, mobile number verification block will not be displayed after C&AG Admin logged in to the system.

# 2. Message Box

- 2.1 C&AG Admin will login to e-GP Portal along with User name & Password.
- 2.2 After login into system, C&AG Admin will be able to see the Message box menu (As shown in **Screen-B1**)
- 2.3 C&AG Admin has to click on **Inbox** to view message. (As shown in **Screen-B1**)

| 👍 Home 🍳 Message Box 🔗 Manage I                         | Jsers Rudit Tea | m 👔 My Account 💽 Help            |                            |                          | GP                     |
|---------------------------------------------------------|-----------------|----------------------------------|----------------------------|--------------------------|------------------------|
| Monday, 05 Dec, 2022 15:33:48 BST                       | Last Logi       | n : Monday, 5 Dec, 2022 12:41:09 | 2 Welcon                   | ne, CAG Admin   💿 Logout |                        |
| -                                                       |                 |                                  |                            |                          | View All Notifications |
| To Do list                                              | Inbox           |                                  |                            |                          |                        |
| <ul> <li>Add Folder</li> <li>Compose Message</li> </ul> | Search In :     | Select V                         |                            |                          |                        |
| > Inbox                                                 | Keyword :       |                                  | e-mail ID :                | Equals 🗸                 |                        |
| > Unread                                                | From Date :     |                                  | To Date :                  |                          |                        |
| <ul> <li>Sent</li> <li>Trash</li> </ul>                 |                 |                                  | Search Reset               |                          |                        |
| > Draft                                                 |                 | Welcome to                       | e-Government Procurement   | (e-GP) System.           |                        |
| > Archive                                               |                 | То                               | view messages click on the | Inbox.                   |                        |
| Today's To Do List                                      |                 |                                  |                            |                          |                        |
| 1                                                       |                 |                                  |                            |                          |                        |

Screen-B1

2.3.1 Left Menu will show below mentioned links (As shown in **Screen-B2**)

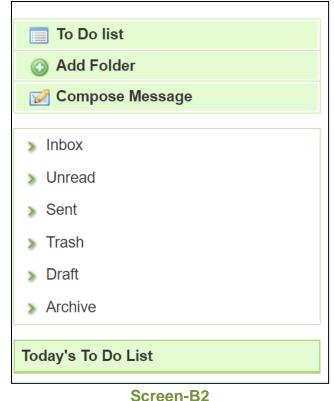

- 2.3.2 "<u>To Do List</u>" →User can add new tasks, view existing tasks and can search for the task details.
- 2.3.3 "<u>Add Folder</u>" → Folder Management of the mails can be done. Create folders and manage the mails efficiently. By default, there will be four folders Inbox, Sent, Trash and Draft.
- 2.3.4 "<u>Compose Message</u>"  $\rightarrow$  User can Compose messages using this functionality.
- 2.3.5 "Inbox"  $\rightarrow$  All the mails which are received by user will be available in this folder.
- 2.3.6 "**Unread**" → Mail which are not read till now by the user will be available in this folder.
- 2.3.7 "<u>Sent</u>" → Mails which user sent through compose message will be available in this folder.
- 2.3.8 "Trash"  $\rightarrow$  Deleted messages will be in this folder.
- 2.3.9 "Draft"  $\rightarrow$  Saved messages will be in this folder.
- 2.3.10 "<u>Archive</u>"  $\rightarrow$  User can archive selected mail from inbox and unread folder.

# 2.4 Message Box >> To Do List

- 2.4.1 To Do List functionality is used so that User can manage their tasks / activities on regular basis.
- 2.4.2 View Task Details → All tasks will be listed in the grid table (S. No, Task Brief, Priority, Start Date, Last Date, Action) (As shown in Screen B3)

|         |               |              |          |               |               | View All      | Notifications |
|---------|---------------|--------------|----------|---------------|---------------|---------------|---------------|
|         | ask Details   |              |          |               |               |               |               |
| Date Fi | rom:          |              | Date To: |               |               |               |               |
| Status  | :             | Pending      |          |               |               |               |               |
|         |               | Search Reset |          |               |               |               |               |
|         |               |              |          |               |               | 💿 Add         | NewTask       |
|         |               |              |          |               |               |               | ۵             |
| S.No    |               | Task Brief   |          | Priority      | Start Date    | End Date      | Action        |
| 1       | No Data Found |              |          | No Data Found | No Data Found | No Data Found | No Data       |
|         |               |              |          |               |               | -             |               |

Screen-B3

2.4.3 **Search Task**→User is given Search criteria, through which user can search by giving required parameters (i.e. From Date – To Date, Status) through which user can get quick result. (As shown in **Screen – B4**)

|                   |               |              |               |               | View Al          | I Notificatio    |
|-------------------|---------------|--------------|---------------|---------------|------------------|------------------|
| 📄 To Do list      | View Task Det |              |               |               |                  |                  |
| Add Folder        |               |              |               |               |                  |                  |
| 📝 Compose Message | Date From:    |              | Date To:      |               | <b></b>          |                  |
| > Inbox           | Status :      | Pending ~    |               |               |                  |                  |
| Unread            |               | Search Reset |               |               |                  |                  |
| Sent              |               |              |               |               |                  | d NewTasl        |
| Trash             |               |              |               |               |                  | u 110 w 1831     |
| Draft             |               |              |               |               |                  |                  |
| Archive           | S.No          | Task Brief   | Priority      | Start Date    | End Date         | Action           |
| Test              | 1 No Data F   | ound         | No Data Found | No Data Found | No Data<br>Found | No Data<br>Found |
| oday's To Do List |               |              |               |               |                  |                  |
|                   |               |              |               |               |                  |                  |

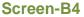

2.4.4 Add New Task→ User can create new task by click on the link (As shown in Screen – B5) and add in their respective To Do list. Once New Task page gets opened, it will list down the input values (Task Brief, Task Details, Priority of Task, Start Date and End Date) which user will fill and click on Submit button. (As shown in Screen – B6)

| View Task Detail       | s                         |               |               |                  | I Notifications  |
|------------------------|---------------------------|---------------|---------------|------------------|------------------|
| Date From:<br>Status : | Pending ~<br>Search Reset | Date To:      |               |                  |                  |
|                        |                           |               |               | 🕥 Ad             | d NewTask        |
| S.No                   | Task Brief                | Priority      | Start Date    | End Date         | Action           |
| 1 No Data Foun         | id                        | No Data Found | No Data Found | No Data<br>Found | No Data<br>Found |

#### Screen-B5

| Add New Task     |                                                                                                    |  |
|------------------|----------------------------------------------------------------------------------------------------|--|
| Task Brief:*     | Document Upload                                                                                                    |  |
| Task Details : * | Source        Image: Image: Ima |  |
|                  | <ol> <li>Document Upload for Tender id : 105</li> <li>Company Incorporation Certificate (in case of Company) OR Registration Document</li> <li>Trade License</li> <li>Valid Tax Identification Number (TIN) Certificate</li> <li>Valid Value Added Tax (VAT) Certificate</li> <li>Authorization letter from the Owner for the Firm/Company's Admin</li> <li>National ID or Passport of Authorized Person (First 2 pages of passport)</li> <li>e-GP Registration Fee Payment Slip</li> <li>One Passport Size Photo of Authorized Person</li> </ol>                                                                                                    |  |
|                  | li.                                                                                                    |  |
| Priority :       | High 💌                                                                                                    |  |
| Start Date : *   | 10/07/2011                                                                                                    |  |
| End Date : *     | 14/07/2011                                                                                                    |  |
|                  | Submit                                                                                                    |  |

#### Screen-B6

#### 2.5 Message Box >> Add Folder

2.5.1 "Add Folder" link will be shown in left panel (As shown in Screen – B7)→Add Folder page will be shown, once user enter the folder name and clicking on "Submit" button, system will display a validation message as "Folder created successfully" and the created folder name will be shown on the left panel.

|                    | View All Notification |
|--------------------|-----------------------|
| 🔲 To Do list       | Add Folder            |
| Add Folder         | Folder Name : *       |
| Compose Message    | Submit                |
| > Inbox            |                       |
| > Unread           |                       |
| > Sent             |                       |
| > Trash            |                       |
| > Draft            |                       |
| > Archive          |                       |
| Today's To Do List |                       |

Screen-B7

#### 2.6 Message Box >> Compose Message

2.6.1 **Compose Message**→User can compose message using this functionality (As shown in **Screen –B8**). Lots of features like font, colour, styles are available for better appeal. Set priority to your messages as well.

| Го:*           | egpadmin@eprocure.gov.bd OK                                                               |    |  |  |
|----------------|-------------------------------------------------------------------------------------------|----|--|--|
|                | Use comma(,) to separate e-mail IDs                                                       |    |  |  |
| Cc:            |                                                                                           |    |  |  |
| Subject:*      | Tender published                                                                          |    |  |  |
| Priority : *   | Medium 💌                                                                                  |    |  |  |
| Message Text:* |                                                                                           |    |  |  |
|                | 🗏 Source 🛷 🖻 🛍 🔠 🗄 🖶 📥 🐟 🥕 B I U 📑 🗄 🚍 🧶 🖾 📰 🚍                                            |    |  |  |
|                | Normal 🔽 Font 🔽 Size 🔽 🗛 🛪                                                                |    |  |  |
|                | You have been invited by a Procuring Entity to participate in a below mentioned e-Tender: |    |  |  |
|                | Tender ID: 1746                                                                           |    |  |  |
|                | Reference No: irnop82<br>Procuring Entity: RNB-ORG-PEO                                    |    |  |  |
|                | Tender Closing Date: 17 May 2011 18:35                                                    |    |  |  |
|                | Tender Brief / Title: Procurement of Computer Goods                                       |    |  |  |
|                | Please go to Tender Dashboard, to prepare and Lodge e-Tender.                             |    |  |  |
|                | Warm Regards,                                                                             |    |  |  |
|                | e-GP Support Team.                                                                        | -  |  |  |
| Click on "Sa   | ive as Draft", Message will be saved in Draft folder                                      | // |  |  |

Screen–B8

2.6.2 Message can be created in "*Rich Text Area*" as shown. Prority of message can be set for the message by selecting "*Low, Medium, High*". After composing of message, User can either "*Send*" the message or "*Save as Draft*".

2.6.3 Once the message is Sent, system will prompt message "*Message Sent Successfully*" and the mail will be available in "*Sent Folder*".

#### 2.7 Message Box >> Inbox

- 2.7.1 Inbox basically is the storage of messages which User will receive from another User. User will be able to View, Open and Search messages.
- 2.7.2 View Message → User can see all messages in Inbox in the grid table (From, Subject, Priority, Date and Time). (As shown in Screen –B9)

| S.No | From           | Subject                                          | Priority | Date and Time        |
|------|----------------|--------------------------------------------------|----------|----------------------|
| 1    | peuser@egp.com | APP ID: 1032 APP Approval is required            | High     | 16-May-2011 10:12:42 |
| 2    | peuser@egp.com | APP ID: 947 File to be processed in Workflow     | High     | 26-Apr-2011 15:35:00 |
| 3    | peuser@egp.com | Tender ID : 411 File to be processed in Workflow | High     | 23-Apr-2011 15:19:00 |
| 4    | peuser@egp.com | Tender ID : 411 File to be processed in Workflow | High     | 23-Apr-2011 14:53:00 |
| 5    | peuser@egp.com | APP ID: 895 APP Approval is required             | High     | 22-Apr-2011 13:12:00 |
| 6    | peuser@egp.com | APP ID: 899 File to be processed in Workflow     | High     | 20-Apr-2011 09:53:00 |
| 7    | peuser@egp.com | APP ID: 898 File to be processed in Workflow     | High     | 20-Apr-2011 09:24:00 |
| 8    | peuser@egp.com | Tender ID : 405 File to be processed in Workflow | High     | 17-Apr-2011 16:53:00 |
| 9    | peuser@egp.com | APP ID: 894 File to be processed in Workflow     | High     | 17-Apr-2011 16:36:00 |
| 10   | peuser@egp.com | APP ID: 848 File to be processed in Workflow     | High     | 05-Apr-2011 11:27:00 |

Screen–B9

2.7.3 Open Message→User can select & click on the link to open message and view the message with values (Subject, From, To, Cc, Priority, Message body) with some more functionality mentioned in below table (As shown in Screen – B10&Screen - B11)

| S.No | From                    | Subject                                                  | Priority | Date and Time        |
|------|-------------------------|----------------------------------------------------------|----------|----------------------|
| 1    | noreply@eprocure.gov.bd | Tender : 33054 File to be processed in Workflow          | Low      | 13-Feb-2017 13:40:56 |
| 2    | noreply@eprocure.gov.bd | Tender : 33054 File to be processed in Workflow          | Low      | 13-Feb-2017 13:40:56 |
| 3    | noreply@eprocure.gov.bd | e-GP: Completion of Evaluation Process                   | Low      | 13-Feb-2017 13:34:55 |
| 4    | egphopeuser12@gmail.com | Tender ID : 33054 File Approved by Approver              | High     | 13-Feb-2017 13:34:12 |
| 5    | noreply@eprocure.gov.bd | Tender : 33054 File to be processed in Workflow          | Low      | 13-Feb-2017 13:33:04 |
| 6    | noreply@eprocure.gov.bd | Tender: 33054 File to be processed in Workflow           | Low      | 13-Feb-2017 13:26:16 |
| 7    | noreply@eprocure.gov.bd | Tender: 33054 File to be processed in Workflow           | Low      | 13-Feb-2017 13:26:16 |
| 8    | noreply@eprocure.gov.bd | e-GP System: PE has sent TOR/POR Report to you           | Low      | 13-Feb-2017 13:19:47 |
| 9    | egppeuser@gmail.com     | e-GP: TOR / POR is sent by Opening Committee Chairperson | Low      | 13-Feb-2017 13:08:33 |
| 10   | noreply@eprocure.gov.bd | APP Code : App/123444 File to be processed in Workflow   | Low      | 13-Feb-2017 13:02:01 |

Screen-B10

| View Message           |                                                                       |                      |  |  |  |  |  |  |  |
|------------------------|-----------------------------------------------------------------------|----------------------|--|--|--|--|--|--|--|
| Trash                  | Trash Reply Reply To All Forward Test 💌 Move to Folder                |                      |  |  |  |  |  |  |  |
| Subject :              | Tender : 33054 File to be processed in Workflow                       | 13.Feb-2017 13:40:56 |  |  |  |  |  |  |  |
| From :                 | noreply@eprocure.gov.bd                                               |                      |  |  |  |  |  |  |  |
| То :                   | egppeuser@gmail.com                                                   |                      |  |  |  |  |  |  |  |
| Cc:                    |                                                                       |                      |  |  |  |  |  |  |  |
| Priority :             | Low                                                                   |                      |  |  |  |  |  |  |  |
| Dear User,             |                                                                       |                      |  |  |  |  |  |  |  |
| This is to info        | rm you that you have been included in the following workflow process: |                      |  |  |  |  |  |  |  |
| ID / Ref No: R         | der Notice & Document Approval Workflow                               |                      |  |  |  |  |  |  |  |
| You will be no         | tified once the file is being sent to you for processing.             |                      |  |  |  |  |  |  |  |
| Thanks,<br>e-GP System | k -                                                                   |                      |  |  |  |  |  |  |  |

#### Screen-B11

| Trash        | When User View Message, on top User can click on "Trash",      |
|--------------|----------------------------------------------------------------|
|              | to remove the message from Inbox. Once message can then        |
|              | be found in Trash Folder.                                      |
| Reply        | When User View Message, on top User can click on "Reply",      |
|              | User can revert back to "From" eMail ID(s).                    |
| Reply To All | When User View Message, on top User can click on "Reply        |
|              | to All ", User can revert back to all i.e. "From" & "Cc" eMail |
|              | ID(s).                                                         |
| Forward      | When User View Message, on top User can click on               |
|              | "Forward", User can forward the message to other User and      |
|              | input the values "From" & "Cc" e-Mail ID(s).                   |
| Move To      | When User View Message, on top User can select from            |
| Folder       | combo box folder and click on "Move to Folder", in return      |
|              | message will be moved to specific folder from Inbox.           |

2.7.4 Search Message → User can use search condition as input values (Search in [Subject, Message], Keyword, e-Mail ID, From Date, To Date – As shown in Screen –B12) and result will be displayed in grid table.

| ] |
|---|

Screen–B12

2.8 Message Box >> Sent Folder

2.8.1 User when send messages to any other user, message will be saved in "Sent" folder (As shown in Screen – B13). User can select any specific message to view again message.

|               | n In :                  |                                                                             |          |                      |
|---------------|-------------------------|-----------------------------------------------------------------------------|----------|----------------------|
| eywo          | rd :                    | e-mail ID : Equals 🗾                                                        |          |                      |
| From Date :   |                         | To Date :                                                                   | 2        |                      |
|               |                         | Search Reset                                                                |          |                      |
| essag<br>S.No | es<br>To                | Subject                                                                     | Priority | Date and Time        |
| 1             | egphopeuser12@gmail.com | Tender ID : 33054 File to be processed in Workflow                          | High     | 13-Feb-2017 13:33:30 |
| 2             | egppeuser@gmail.com     | e-GP: TOR / POR is sent by Opening Committee Chairperson                    | Low      | 13-Feb-2017 13:08:33 |
| 3             | egphopeuser12@gmail.com | APP Code: App/1234 File to be processed in Workflow                         | High     | 12-Feb-2017 13:07:21 |
| 4             | egphopeuser12@gmail.com | Tender ID : 33050 File to be processed in Workflow                          | High     | 09-Feb-2017 16:05:15 |
| 5             | egptenderer2@gmail.com  | e-GP: PE has Configured Contract Commencement Date and Contract End<br>Date | Low      | 09-Feb-2017 15:55:54 |
| 6             | egphopeuser12@gmail.com | e-GP: Notification of Award (NOA)                                           | Low      | 09-Feb-2017 15:47:18 |
| 7             | egptenderer2@gmail.com  | e-GP: Notification of Award (NOA)                                           | Low      | 09-Feb-2017 15:47:18 |
| 0             | egphopeuser12@gmail.com | Tender ID : 33050 File to be processed in Workflow                          | High     | 09-Feb-2017 15:44:01 |
| 8             | egppeuser@gmail.com     | e-GP: TOR / POR is sent by Opening Committee Chairperson                    | Low      | 09-Feb-2017 15:18:44 |
| 8             | ogppodoor(@gmail.com    |                                                                             |          |                      |

Screen–B13

#### 2.9 Message Box >> Trash Folder

- 2.9.1 Message which are deleted / removed by the User are shown in "*Trash*" folder. (As shown in **Screen B14**)
- 2.9.2 All Trash Messages gets displayed in grid table (From, Subject, Priority, Date and Time).
- 2.9.3 User can also Search in Trash folder by using input values (Search in [Subject, Message], Keyword, e-Mail ID [Equals, Contains], From Date To Date).

| Keywo            | h In : _Select-                                                                          | e-mail ID : Equals ▼                                                                                                    |                          |                                                                                              |
|------------------|------------------------------------------------------------------------------------------|----------------------------------------------------------------------------------------------------|--------------------------|----------------------------------------------------------------------------------------------|
| From [           | Date :                                                                                   | To Date :                                                                                                    |                          |                                                                                              |
|                  |                                                                                          | Search Reset                                                                                                    |                          |                                                                                              |
| Messag           | jes                                                                                      |                                                                                                    |                          |                                                                                              |
| S.No             | From                                                                                     | Subject                                                                                                    | Priority                 | Date and Time                                                                                |
|                  |                                                                                          |                                                                                                    |                          |                                                                                              |
| 1                | egppeuser@gmail.com                                                                      | Tender : 2358 File to be processed in Workflow                                                                                                    | Low                      | 22-Sep-2015 13:18:57                                                                         |
| 1<br>2           | egppeuser@gmail.com<br>egppeuser@gmail.com                                               | Tender : 2358 File to be processed in Workflow<br>eGP System: Team Evaluation - Your consent is required                                                                                                    | Low<br>Low               | 22-Sep-2015 13:18:57<br>22-Sep-2015 10:33:52                                                 |
|                  | -                                                                                        |                                                                                                    | 142 LCCX 1940            |                                                                                              |
| 2                | egppeuser@gmail.com                                                                      | eGP System: Team Evaluation - Your consent is required                                                                                                    | Low                      | 22-Sep-2015 10:33:52                                                                         |
| 2<br>3           | egppeuser@gmail.com<br>egppeuser@gmail.com                                               | eGP System: Team Evaluation - Your consent is required<br>APP Code : tst File to be processed in Workflow                                                                                                    | Low                      | 22-Sep-2015 10:33:52<br>29-Aug-2012 12:30:02                                                 |
| 2<br>3<br>4      | egppeuser@gmail.com<br>egppeuser@gmail.com<br>egppeuser@gmail.com                        | eGP System: Team Evaluation - Your consent is required<br>APP Code : 1st File to be processed in Workflow<br>e-GP: Payment details has been configured by Accounts Officer                                                      | Low<br>Low<br>Low        | 22-Sep-2015 10:33:52<br>29-Aug-2012 12:30:02<br>28-Aug-2012 11:12:52                         |
| 2<br>3<br>4<br>5 | egppeuser@gmail.com<br>egppeuser@gmail.com<br>egppeuser@gmail.com<br>egppeuser@gmail.com | eGP System: Team Evaluation - Your consent is required<br>APP Code : tst File to be processed in Workflow<br>e-GP: Payment details has been configured by Accounts Officer<br>APP Code : jack7 File to be processed in Workflow | Low<br>Low<br>Low<br>Low | 22-Sep-2015 10:33:52<br>29-Aug-2012 12:30:02<br>28-Aug-2012 11:12:52<br>27-Aug-2012 15:02:39 |

#### Screen–B14

#### 2.10 Message Box >> Draft Folder

2.10.1 When User save the message, Message is moved to "*Draft*" folder. On Click on "*Draft*" link, message saved by user will be shown in the grid (As shown in Screen - B15). If User wants to send message from Draft, then User has to click on "Edit" link > Open Message> If any update in the message, user can update and Click on "Send" button.

| Draft       |                            |                              |          |          |                      |        |   |
|-------------|----------------------------|------------------------------|----------|----------|----------------------|--------|---|
| Search In : | Select                     |                              |          |          |                      |        |   |
| Keyword :   |                            | e-mail ID :                  | Equals 💌 |          |                      |        |   |
| From Date : | :                          | To Date :                    |          |          |                      |        |   |
|             |                            | Search Reset                 |          |          |                      |        |   |
| Messages    |                            |                              |          |          |                      |        | 0 |
| S.No        | From/To                    | Subject                      |          | Priority | Date and Time        | Action |   |
| 1 ma        | anish.ashar@abcprocure.com | testing of SD                |          | Low      | 28-Dec-2011 11:00:03 | Edit   |   |
| ¢ م         |                            | i⊲ <4 Page 1 of 1 ⊳> ⊳i 10 × |          |          |                      |        |   |

Screen–B15

## 2.11 Message Box >> Archive

2.11.1 When User archive a message, Message is moved to "*Archive*" folder. User can archive selected mail from inbox and unread folder.

| Archive     |               |                                                   |          |                      |
|-------------|---------------|---------------------------------------------------|----------|----------------------|
| Search In : | Select V      |                                                   |          |                      |
| Keyword :   |               | e-mail ID : Equals                                | ~        |                      |
| From Date : |               | To Date :                                         |          |                      |
|             |               | Search Reset                                      |          |                      |
| Messages    |               |                                                   |          | 0                    |
| S.No        | From          | Subject                                           | Priority | Date and Time        |
| 1 egptocus  | ser@gmail.com | Tender ID : 9231 File to be processed in Workflow | High     | 10-Oct-2021 15:03:21 |
|             |               |                                                   |          |                      |
|             |               |                                                   |          |                      |
|             |               |                                                   |          |                      |
|             |               |                                                   |          |                      |
|             |               |                                                   |          |                      |
|             |               |                                                   |          |                      |
|             |               |                                                   |          |                      |
|             |               |                                                   |          |                      |
| 4           |               |                                                   |          | •                    |
| ρφ          |               | I de e Page 1 of 1 De De 10 V                     |          |                      |

Screen–B16

#### 3. Manage Users

#### 3.1 Designation

- 3.1.1 Comptroller & Auditor General > Create Designations
- 3.1.2 C&AG Admin can create designation for comptroller & auditor general module in e-GP system.
- 3.1.3 To create designation, at first go to the "**Manager Users**" menu & then click on "*Designation* > *Create Designation*" link. (As shown in Screen – C1).
- 3.1.4 Once click on "Create Designation" link, Screen C1 will appear on screen.

| - Collapse                      | Create Designation           |                |   |
|---------------------------------|------------------------------|----------------|---|
| _ Comptroller & Auditor General | Fields marked with (*) are m | andatory.      |   |
| _ Designation                   |                              |                |   |
| >> Create Designation           | Select DG Office : *         | -Select-       | ~ |
| >> View Designation             | Designation : *              |                |   |
| + DG Office                     | Class - Grade : *            | Select Grade V |   |
| + DG Admin                      |                              | Submit Reset   |   |
| + Audit Office                  |                              |                |   |
| + Audit User                    |                              |                |   |

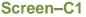

- 3.1.5 In the create designation form, select DG Office from dropdown list, enter designation and finally select Class - Grade. After all the required fields are filled up click on "*Submit*" button.
- 3.1.6 Designation will be created, and system will display message "Designation created successfully" and system will display the values entered.

| + Expand                                      | View Designation Details         |
|-----------------------------------------------|----------------------------------|
| Comptroller & Auditor General     Designation | Oesignation created successfully |
| >> Create Designation                         | DG Office: TDW Audit Office New  |
| >> View Designation                           | Designation : Director           |
| + DG Office                                   | Class - Grade : Class 1-5        |
| + DG Admin                                    |                                  |
| + Audit Office                                | Ok Edit                          |
| + Audit User                                  |                                  |
|                                               |                                  |

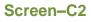

- 3.1.7 Click on "*OK*" button for successful completion of Designation. (As shown in **Screen C2**).
- 3.1.8 If you want to modify the details entered, then click on "*Edit*" button. Page will be displayed in editing mode so that you can do required changes. (As shown in Screen C3)

| Edit Designation Details |                         |  |  |
|--------------------------|-------------------------|--|--|
| Fields marked w          | vith (*) are mandatory. |  |  |
| DG :                     | TDW Audit Office New    |  |  |
| Designation : *          | Director                |  |  |
| Class-Grade :<br>*       | Class 1-5 ~             |  |  |
| [                        | Update                  |  |  |

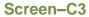

# 3.1.9 Comptroller & Auditor General > View Designations

3.1.10 Click on "*View Designations*" link (As shown in **Screen – C1**) to view all the designations created by you. (As shown in **Screen – C4**)

| anage D | esignation Data        |                             |             |                    |
|---------|------------------------|-----------------------------|-------------|--------------------|
| S. No.  | Designation            | Department                  | Grade       | Action             |
| 1       | Director               | Test Audit Department TDW-2 | Class 1 - 5 | Edit   View        |
| 2       | asd E                  | DG Office for Mapping       | Class 1 - 3 | Edit   <u>View</u> |
| 3       | Des DG E               | DG Office Test N EEd2 2     | Class 1 - 1 | Edit   View        |
| 4       | Des E                  | DG Office Test N4E2         | Class 3 - 7 | Edit   View        |
| 5       | Des n2 E23             | DG Office Test N2 10        | Class 1 - 2 | Edit   View        |
| 6       | Des 3                  | DG Office Test 3            | Class 1 - 3 | Edit   <u>View</u> |
| 7       | Designation 1112       | DG Office Test              | Class 2 - 9 | Edit   View        |
| 8       | Designation asdf Editt | DG Office Test 4            | Class 1 - 5 | Edit   <u>View</u> |
| 9       | Designation 1112       | DG Office Test N EEd2 2     | Class 1 - 1 | Edit   View        |
| 10      | Designation 112        | DG Office Test N EEd2 2     | Class 1 - 1 | Edit View          |

Screen–C4

- 3.1.11 You can "Edit" | "View" Designations from action column.
- 3.1.12 If you click on "*View*" link, then the specific designation details will be displayed. (As shown in **Screen C5**).

| View Designat        | ion Details                 |
|----------------------|-----------------------------|
| DG :                 | Test Audit Department TDW-2 |
| <b>Designation</b> : | Director                    |
| Class - Grade :      | Class 1-5                   |
| I                    | Ok Edit                     |

#### Screen-C5

3.1.13 If you click on "*Edit*" link, then designations will be displayed in editable mode and you can modify the designation if required. (As shown in **Screen – C6**)

| -                  | Edit Designation Details    |  |  |
|--------------------|-----------------------------|--|--|
|                    | vith (*) are mandatory.     |  |  |
| DG :               | Test Audit Department TDW-2 |  |  |
| Designation : *    | Director                    |  |  |
| Class-Grade :<br>* | Class 1-5 ~                 |  |  |
|                    | Update                      |  |  |

Screen-C6

3.1.14 System will display message "*Designation updated successfully*" and system will update the record also. (As shown in **Screen – C7**).

| _               | View All Notifications |  |
|-----------------|------------------------|--|
| Oesignatio      | n updated successfully |  |
| DG :            | DG Office              |  |
| Designation :   | Manager                |  |
| Class - Grade : | Class 2-9              |  |
| l               | Ok Edit                |  |

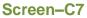

## 3.2 DG Office

#### 3.2.1 Comptroller & Auditor General > Create DG Office

- 3.2.2 To create DG Office, click on "*Comptroller & Auditor General* > **Create DG Office**" link from sidebar. (As shown in **Screen – C1**)
- 3.2.3 Once click on "Create DG Office", Screen C8 will appear on screen.

| Comptroller & Auditor General | Fields marked with (*) are mandate | ory                                   |                                         |
|-------------------------------|------------------------------------|---------------------------------------|-----------------------------------------|
| + Designation                 | Name of DG Office : *              |                                       |                                         |
| _ DG Office                   | Name of DG Office in Bangla :      |                                       |                                         |
| >> Create DG Office           | Address : *                        |                                       |                                         |
| >> View DG Office             | Address : "                        |                                       |                                         |
| + DG Admin                    |                                    |                                       |                                         |
| + Audit Office                |                                    |                                       |                                         |
| + Audit User                  | Country :                          | Bangladesh                            |                                         |
|                               | District : *                       | Dhaka                                 | ·                                       |
|                               | City / Town : *                    |                                       |                                         |
|                               | Thana / Upazilla : *               |                                       |                                         |
|                               | Post code : *                      |                                       |                                         |
|                               | Phone No. :                        |                                       | (Area Code - Phone No. e.g. 02-9144252) |
|                               | Fax No. :                          |                                       | (Area Code - Fax No. e.g. 02-9144252)   |
|                               | Website :                          |                                       |                                         |
|                               |                                    | (Enter the Website name without 'http |                                         |
|                               |                                    | Cub mit                               |                                         |
|                               |                                    | Submit                                |                                         |

- 3.2.4 To create DG Office, fill up all the fields in create DG office form. Enter Name of DG Office, Name of DG Office in Bangla, Address, District, City/Town, Thana / Upazilla, Postcode, Phone No, Fax No & Website (As shown in Screen D8). After filling up all the mandatory information click on "Submit" button.
- 3.2.5 DG Office will be created & system will display message "*DG Office created successfully*". (As shown in **Screen C9**).

| + Expand                        | View DG Office Det               | ails                                       |
|---------------------------------|----------------------------------|--------------------------------------------|
| _ Comptroller & Auditor General |                                  |                                            |
| + Designation                   | DG Office created                |                                            |
| + C&AG Admin                    |                                  |                                            |
| _ DG Office                     | Parent :                         | Comptroller and Auditor General Department |
| >> Create DG Office             | Name of DG Office :              | DG Office 77                               |
| » View DG Office                | Name of DG Office in<br>Bangla : |                                            |
| + DG Admin                      | Address :                        | Dhaka                                      |
| + Audit Office                  | Country :                        | Bangladesh                                 |
| + Audit User                    | District :                       | Dhaka                                      |
|                                 | City / Town :                    | Dhaka                                      |
|                                 | Thana / Upazilla :               | Agargaon                                   |
|                                 | Post Code :                      | 1207                                       |
|                                 | Phone No. :                      | 02-9144252                                 |
|                                 | Fax No. :                        |                                            |
|                                 | Website :                        |                                            |
|                                 |                                  | Ok                                         |
|                                 |                                  | Screen–C9                                  |

- 3.2.6 Comptroller & Auditor General >> View DG Office
- 3.2.7 Click on "*View DG Office*" link (As shown in Screen D1) to view all the DG Offices created by you. (As shown in Screen C10).

| ew DG Office |                                     | 🔎 Save as PD                                  |
|--------------|-------------------------------------|-----------------------------------------------|
| sort o       | click on the relevant column header |                                               |
| DG De        | tails                               | •                                             |
| S.<br>No.    | DG Office Name                      | Action                                        |
| 1            | Test Audit Department TDW-2         | Edit   <u>View</u>   <u>Map</u><br>Ministries |
| 2            | DG Office Test N2 122 E             | Edit   <u>View</u>   <u>Map</u><br>Ministries |
| 3            | DG Office Test N2 A2                | Edit   <u>View</u>   <u>Map</u><br>Ministries |
| 4            | DG Office Test N2333                | Edit   <u>View</u>   <u>Map</u><br>Ministries |
| 5            | DG Office Test N2 10                | Edit   <u>View</u>   <u>Map</u><br>Ministries |
| 6            | DG Office Test 112                  | Edit   <u>View</u>   <u>Map</u><br>Ministries |
| 7            | DG Office Test N EEd2 2             | Edit   <u>View</u>   <u>Map</u><br>Ministries |
| 8            | DG Office Test N4E2                 | Edit   <u>View</u>   <u>Map</u><br>Ministries |
| 9            | DG Office                           | Edit   View   Map                             |

Screen-C10

- 3.2.8 Under action column there will be three option "Edit" | "View" | "Map Ministries. Using these link, you can be able to Edit, View or Map DG Office into ministries.
- 3.2.9 Clicks on "View" link to see DG Office details. (As shown in Screen C11)

| View DG Office Details           |                                            |
|----------------------------------|--------------------------------------------|
| Parent Department :              | Comptroller and Auditor General Department |
| Name of DG Office :              | DG Office - Security                       |
| Name of DG Office in<br>Bangla : |                                            |
| Address :                        | dhaka                                      |
| Country :                        | Bangladesh                                 |
| District :                       | Dhaka                                      |
| City / Town :                    | Dhaka                                      |
| Thana / Upazilla :               | Dhaka                                      |
| Post Code :                      | 1213                                       |
| Phone No. :                      |                                            |
| Fax No. :                        |                                            |
| Website :                        |                                            |
|                                  | Ok                                         |

Screen–C11

3.2.10 If you click on "*Edit*" link, then fields will be displayed in editable mode and you can do required changes. Click on "*Update*" button after information are modified. (As shown in Screen – C12).

| Fields marked with (*) are mandatory |                                                                |  |
|--------------------------------------|----------------------------------------------------------------|--|
| Parent Office :                      | Comptroller and Auditor General                                |  |
| Name of DG Office : *                | Test Audit Department TDW-2                                    |  |
|                                      | ОК                                                             |  |
| Name of DG in Bangla :               |                                                                |  |
| Address : *                          | Dhaka                                                          |  |
|                                      |                                                                |  |
| Country :                            | Bangladesh                                                     |  |
| District : *                         | Dhaka ~                                                        |  |
| City / Town : *                      | Dhaka                                                          |  |
| Thana / Upazilla : *                 | Adabar                                                         |  |
| Post Code : *                        | 1207                                                           |  |
| Phone No. :                          | STD-Phone No. i.e. 02-9144252                                  |  |
| Fax No. :                            | STD-Fax No. i.e. 02-9144252                                    |  |
| Website :                            |                                                                |  |
|                                      | (Enter the Website name without 'http:// e.g. eprocure.gov.bd) |  |
|                                      | Update                                                         |  |

#### Screen–C12

- 3.2.11 After the changes has been made, system will display "*DG Office updated successfully*" message.
- 3.2.12 Click on "*Ok*" button to go back to DG Office page (As shown in **Screen – C13**).

| View DG Office Det               | View DG Office Details          |  |
|----------------------------------|---------------------------------|--|
|                                  |                                 |  |
| DG Office update                 | ad successfully                 |  |
| Parent :                         | Comptroller and Auditor General |  |
| Name of DG Office :              | Test Audit Department TDW-2     |  |
| Name of DG Office in<br>Bangla : |                                 |  |
| Address :                        | Dhaka                           |  |
| Country :                        | Bangladesh                      |  |
| District :                       | Dhaka                           |  |
| City / Town :                    | Dhaka                           |  |
| Thana / Upazilla :               | Adabar                          |  |
| Post Code :                      | 1207                            |  |
| Phone No. :                      |                                 |  |
| Fax No. :                        |                                 |  |
| Website :                        |                                 |  |
|                                  | Ok                              |  |
|                                  | 0 010                           |  |

#### 3.2.13 Map DG Office

- 3.2.14 To Map DG Office into Ministries, click on "*Map Ministries*" link (As shown in **Screen-C14**).
- 3.2.15 After clicking on "*Map Ministries*" link, all ministries will be displayed in a table with "Add" link in action column. (As shown in Screen-C14)

|                                       | DG Office Information       |        |
|---------------------------------------|-----------------------------|--------|
| Name of DG Office :                   | Test Audit Department TDW-2 |        |
| Name of DG Office in<br>Bangla :      |                             |        |
| Address :                             | Dhaka                       |        |
|                                       | Mapped Ministries           | Action |
|                                       | mapped ministries           | Action |
|                                       | Other Ministries            | Action |
| Agriculture Ministry                  |                             | Add    |
| Planning Ministry Add                 |                             | Add    |
| Ministry of Public Administration Add |                             | Add    |
| LGED Add                              |                             | Add    |
| BWDB Add                              |                             | Add    |
| Department of Telecomm                | unication                   | Add    |
| Department of Testing Add             |                             | Add    |
| GSS TESTING                           |                             | Add    |
| GSS_Ministry                          |                             | Add    |
| Local Government Engineering Division |                             | Add    |
| MH Ministry of Planning               |                             | Add    |
| Min. of R & B                         |                             | Add    |
| Ministry of A                         |                             | Add    |
| Ministry of B Add                     |                             |        |

3.2.16 Click on "*Add*" link to map a DG office into ministry. You can map multiple ministry into one DG Office. After a ministry is mapped, mapped ministry is shown in Mapped Ministries Table as shown in **Screen-C15**.

**Note:** When ministries are mapped into DG office, DG admin of that office will find the mapped ministries in the dropdown while mapping tender to Audit Team. This will be discussed below.

|                                         | DG Office Information       |        |
|-----------------------------------------|-----------------------------|--------|
| Name of DG Office :                     | Test Audit Department TDW-2 |        |
| Name of DG Office in<br>Bangla :        |                             |        |
| Address : Dhaka                         |                             |        |
|                                         | Mapped Ministries           | Action |
| Ministry of Commerce                    |                             | Remove |
| Local Government Engineering Division   |                             | Remove |
|                                         |                             |        |
|                                         | Other Ministries            | Action |
| A1 Ministry                             |                             | Add    |
| A1 Ministry Add                         |                             | Add    |
| , , , , , , , , , , , , , , , , , , , , | AERO TEST                   |        |
| -                                       |                             | Add    |
| AERO TEST                               |                             | Add    |
| AERO TEST<br>AERO TEST                  |                             |        |
| -                                       |                             | Add    |

3.2.17 To remove a mapped ministry, click on "*Remove*" link from action column. (As shown in **Screen-C15**)

## 3.3 DG Admin

#### 3.3.1 Create DG Admin

- 3.3.2 To create DG Admin, click on "*Comptroller & Auditor General* > **Create DG Admin**" link.
- 3.3.3 Once click on "Create DG Admin", Screen C16 will appear on screen.
- 3.3.4 At first enter a unique email ID. The email ID must be official and make sure that the user has access on it. Then click on "Submit" button. (As shown in Screen – C16).

| - Collapse                                                                                                    | Create DG Admin                                                                                                | View All Notifications |
|----------------------------------------------------------------------------------------------------|----------------------------------------------------------------------------------------------------|------------------------|
| Comptroller & Auditor General     Designation     DG Office     DG Admin     Screate DG Admin     View DG Admins     Audit Office     Audit User | Fields marked with (*) are mandatory.  Email ID  e-mail ID : *  Please provide your Official e-mail ID  Submit |                        |

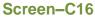

3.3.5 If your entered e-Mail ID is already exists, then try with another email ID. Until your entered email ID is unique, system will not allow you to proceed. (As shown in Screen – C17).

| Create DG Admin        |                                                                                                    |
|------------------------|----------------------------------------------------------------------------------------------------|
| Fields marked with (*) | are mandatory.                                                                                                    |
| Email ID               |                                                                                                    |
| e-mail ID : *          | tdw-audit-user@yopmail.come-mail ID already exist, Please enter another e-mail IDPlease provide your Official e-mail ID |
|                        | Submit                                                                                                    |
|                        |                                                                                                    |

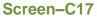

- 3.3.6 After entering a unique email ID click on "*Submit*" button & then NID verification section will be displayed. As shown in **Screen C18**.
- 3.3.7 Next, enter National ID, Date of Birth and text shown in captcha in the NID verification block. If the captcha text is fuzzy then click " ? icon for a new captcha text.
- 3.3.8 Finally, click on "*Verify NID*" button. As shown in Screen C18.

| Create DG Admin                            |                                           |
|--------------------------------------------|-------------------------------------------|
| Fields marked with (*) are                 | mandatory.                                |
| Email ID ———                               |                                           |
| e-mail ID : *                              | tdw-audit-user2@yopmail.com               |
| NID Verification<br>You have total 3 attem | npts to verify National ID for this user. |
| National ID : *                            | 1234567891                                |
| Date of Birth : *                          | 2004 ~ February ~ 2 ~                     |
| Captcha : *                                | XcKQqM                                    |
|                                            | XcKQqM                                    |
|                                            | Verify NID                                |

Screen–C18

3.3.9 A pop-up will be displayed informing that, how many attempts you have left. You will get total three attempts to verify a NID. Click "**Yes**" to proceed.

| Creat  | Create DG Admin                         |                                                                                             |  |  |  |
|--------|-----------------------------------------|---------------------------------------------------------------------------------------------|--|--|--|
| Fields | Fields marked with (*) are mandatory.   |                                                                                             |  |  |  |
| Ema    | ail ID ———                              |                                                                                             |  |  |  |
|        |                                         | NID Verification                                                                            |  |  |  |
|        | You have total 3 att<br>Are you sure to | tempts to verify National ID for this user.<br>verify NID with given information?<br>Yes No |  |  |  |
|        | National ID : *                         | 1234567891                                                                                  |  |  |  |
|        | Date of Birth : *                       |                                                                                             |  |  |  |
|        | Captcha : *                             | XcKQqM                                                                                      |  |  |  |
|        |                                         | XcKQqM                                                                                      |  |  |  |
|        |                                         | Verify NID                                                                                  |  |  |  |

Screen-C19

3.3.10 If the NID is verified from the NID server, then a successful message "*NID Verification Successful*" is displayed. Click "*Ok*" button.

| Create DG Admin      | n                             |                                                |
|----------------------|-------------------------------|------------------------------------------------|
| Fields marked with ( | *) are mandatory.             |                                                |
| Personal Informa     | tion                          |                                                |
| Select Audit         |                               |                                                |
| Departm<br>e-mail II | NID Verified                  |                                                |
| Full Nan             | NID Verification Successful.  |                                                |
| Nationa              | ОК                            | NID Verified   Change NID                      |
| Phone No. : *        |                               | (Area Code - Phone No. e.g. 02-9144252)        |
| Mobile No. : *       | 01936742068 / +8801936742068) | (Mobile No. format should be e.g. 1936742068 / |
|                      | Submit                        |                                                |

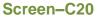

- 3.3.11 On successful verification, system fetch full name of user from server & " NID Verified" icon will be shown beside National ID. You can change NID also by clicking on "*Change NID*". As shown in **Screen – C21.**
- 3.3.12 After NID is verified, you will get the options to enter personal information. Select DG Office, Full Name, National ID, Phone No & Mobile No in the personal information form. Full name option is non-editable as it is fetched from NID server. As shown in Screen – C21.
- 3.3.13 After entering all the required information click on "*Submit*" button. As shown in **Screen C21.**

| ields marked with (            | *) are mandatory.           |                                                           |
|--------------------------------|-----------------------------|-----------------------------------------------------------|
| Personal Informa               | tion                        |                                                           |
| Select Audit<br>Department : * | Select DG Office            | ~                                                         |
| e-mail ID: *                   | tdw-audit-user2@yopmail.com |                                                           |
| Full Name : *                  | MD. Ali Ahsan               |                                                           |
| National ID : *                | 1234567891                  | SNID Verified   Change NID                                |
| Phone No. : *                  |                             | (Area Code - Phone No. e.g. 02-9144252)                   |
| Mobile No. : *                 | / +8801936742068)           | (Mobile No. format should be e.g. 1936742068 / 0193674206 |

Screen–C21

3.3.14 DG Admin will be created and system will display a success message as shown in **Screen – C22.** 

| OG Admin User created successfully. Password has been sent to created user's registered email. |                             |  |  |  |
|------------------------------------------------------------------------------------------------|-----------------------------|--|--|--|
| View DG Admin                                                                                  |                             |  |  |  |
| Dementary Marrie 1                                                                             |                             |  |  |  |
| Department Name :                                                                              | DG Office - Security        |  |  |  |
| e-mail ID :                                                                                    | tdw-audit-user2@yopmail.com |  |  |  |
| Full Name :                                                                                    | MD. Ali Ahsan               |  |  |  |
| National ID :                                                                                  | 1234567891                  |  |  |  |
| Phone No. :                                                                                    | 02-9144252                  |  |  |  |
| Mobile No. :                                                                                   | 01674871096                 |  |  |  |
|                                                                                                | ок                          |  |  |  |
|                                                                                                |                             |  |  |  |

Screen-C22

3.3.15 Click on "*OK*" button, for successful completion of creating DG Admin.

#### 3.3.16 View DG Admin

3.3.17 Click on "View DG Admin" link to view the list of DG Admin.

| S.<br>No. | DG Office                       | e-mail ID                | Full Name            | Action      |
|-----------|---------------------------------|--------------------------|----------------------|-------------|
| 1         | DG Office Test N2 10            | AuditN210@yopmail.com    | Audit N2 10          | Edit   View |
| 2         | DG Office Test N EEd2 2         | dgAdminTest3@yopmail.com | DG Admin Test 3 E    | Edit   View |
| 3         | DG Office                       | dgoffice@yopmail.com     | DG Offfice Edit2 34  | Edit   View |
| 4         | DG Office Test 5                | AuditAdmin@yopmail.com   | Audit Admin          | Edit   View |
| 5         | DG Office Test 4                | dgAdminTest2@yopmail.com | DG Admin Test 2 Edit | Edit   View |
| 6         | Comptroller and Auditor General | dcag4@yopmail.com        | Deputy C&AG 4        | Edit   View |
| 7         | Directorate 01                  | dgat4@yopmail.com        | DG Admin Test 4      | Edit   View |
| /         | Directorate 01                  | ugat4@yopmail.com        | DG Aumin Test 4      |             |

Screen–C23

- 3.3.18 C&AG Admin can see Action links "Edit" | "View". (As shown in Screen C23).
- 3.3.19 If C&AG Admin clicks on "*View*" link, then DG Admin details will be displayed by the system in a new page. (As shown in **Screen C24**).

| View DG Admin     |                          |  |  |
|-------------------|--------------------------|--|--|
| Department Name : | TDW DG OFFICE 24-11      |  |  |
| e-mail ID :       | tdw-dg-admin@yopmail.com |  |  |
| Full Name :       | MD. Ali Ahsan            |  |  |
| National ID :     | 1234567891               |  |  |
| Phone No. :       | 02-9144252               |  |  |
| Mobile No. :      | 1936742068               |  |  |
|                   |                          |  |  |

3.3.20 If C&AG Admin clicks on "*Edit*" link, then fields will be displayed in editable mode and C&AG Admin can do required changes and clicks on "*Update*" button (As shown in Screen – C25).

|                   |                                     | View All Notifications                     |
|-------------------|-------------------------------------|--------------------------------------------|
| DG Office Name :  | Comptroller and Auditor General     |                                            |
| e-mail ID:        | AuditN210@yopmail.com               |                                            |
| Full Name : *     | Audit N2 10                         |                                            |
| National ID :     |                                     |                                            |
| Phone Number : *  | 02-9144252                          | STD-Phone No. i.e. 02-9144252              |
| Mobile Number : * | +8801936742068                      |                                            |
|                   | (Mobile No. format should be e.g. 7 | 1936742068 / 01936742068 / +8801936742068) |
|                   | Update                              |                                            |
|                   |                                     |                                            |

3.3.21 After the changes has been made, system will display "*Audit Admin updated successfully*" message. (As shown in **Screen – C26**).

| Profile updated successfully |                          |  |  |  |
|------------------------------|--------------------------|--|--|--|
| View DG Admin                |                          |  |  |  |
| Department Name :            | TDW DG OFFICE 24-11      |  |  |  |
| e-mail ID :                  | tdw-dg-admin@yopmail.com |  |  |  |
| Full Name :                  | MD. Ali Ahsan            |  |  |  |
| National ID :                | 1234567891               |  |  |  |
| Phone No. :                  | 02-9144252               |  |  |  |
| Mobile No. :                 | 1936742068               |  |  |  |

#### Screen–C26

# 3.4 Audit Office

#### 3.4.1 Create Audit Office

- 3.4.2 To create audit office, click on "Comptroller & Auditor General > Audit Office > **Create Audit Office**" from sidebar.
- 3.4.3 Once click on "Create Audit Office", Screen C27 will appear on screen.

| ollapse                       | Create Audit Office                  |            |                                         |  |
|-------------------------------|--------------------------------------|------------|-----------------------------------------|--|
| Comptroller & Auditor General | Fields marked with (*) are mandatory |            |                                         |  |
| + Designation                 | Select DG Office : *                 | -Select-   | ~                                       |  |
| + DG Office                   | Audit Office Name : *                |            |                                         |  |
| + DG Admin                    |                                      |            |                                         |  |
| - Audit Office                | Office Name in Bangla :              |            |                                         |  |
| Create Audit Office           | Address : *                          |            |                                         |  |
| » View Audit Offices          |                                      |            |                                         |  |
| + Audit User                  |                                      |            |                                         |  |
|                               | Country :                            | Bangladesh |                                         |  |
|                               | District : *                         | Dhaka      | ~                                       |  |
|                               | City / Town : *                      |            |                                         |  |
|                               | Thana / Upazilla : *                 |            |                                         |  |
|                               | Postcode : *                         |            |                                         |  |
|                               | Phone No. : *                        |            | (Area Code - Phone No. e.g. 02-9144252) |  |
|                               | Fax No. :                            |            | (Area Code - Fax No. e.g. 02-9144252)   |  |
|                               |                                      | Submit     |                                         |  |

Screen–C27

3.4.4 At first you have to select DG Office from the dropdown. As shown in **Screen – C28**.

| Create Audit Office            |                                                                                                    | TOWAR ROUNDATION |
|--------------------------------|----------------------------------------------------------------------------------------------------|------------------|
| Fields marked with (*) are mar | Idatory                                                                                                    |                  |
| Select DG Office : *           | Crownland Office                                                                                                   | ~                |
| Audit Office Name : *          | DG Office 1<br>DG Office 14                                                                                        |                  |
| Office Name in Bangla :        | DG Office 15<br>DG Office 16                                                                                       |                  |
| Address : *                    | DG Office 77<br>DG Office 777<br>DG Office for Mapping<br>DG Office Newest<br>DG Office Test<br>DG Office Test 112 |                  |
| Country :                      | DG Office Test 3                                                                                                   |                  |
| District : *                   | DG Office Test 4<br>DG Office Test 5                                                                               |                  |
| City / Town : *                | DG Office Test N EEd2 2e e<br>DG Office Test N2 10                                                                 |                  |
| Thana / Upazilla : *           | DG Office Test N2 122 E<br>DG Office Test N2 A2                                                                    |                  |
| Postcode : *                   | DG Office Test N2333<br>DG-ICT                                                                                     | •                |

Screen–C28

- 3.4.5 After selecting DG office, enter Audit Office Name, Office Name in Bangla, Address, Country, District, City / Town, Thana / Upazilla, Postcode, Phone No & Fax No (As shown in Screen C27). After filling up all the mandatory information, click on "Submit" button.
- 3.4.6 Audit Office will be created & system will display message "Audit Office created successfully".

# 3.4.7 View Audit Offices

3.4.8 Click on "*View* Audit Offices" link to view the audit offices. (As shown in Screen – C29).

| - Collapse                      |         | View Audit Offices                          |                                       | 🔎 Save as PDF |
|---------------------------------|---------|---------------------------------------------|---------------------------------------|---------------|
| _ Comptroller & Auditor General | To sort | To sort click on the relevant column header |                                       |               |
| + Designation                   |         |                                             |                                       |               |
| + DG Office                     |         |                                             |                                       | •             |
|                                 | S. No.  | DG Office Name                              | Office Name                           | Action        |
| + DG Admin                      | 1       | TDW DG OFFICE 24-11                         | TDW AUDIT OFFICE 24-11                | Edit   View   |
| _ Audit Office                  | 2       | Asif DG                                     | Asif Audit                            | Edit   View   |
| >> Create Audit Office          | 3       | DG Asif2                                    | Audit Asif                            | Edit   View   |
| >> View Audit Offices           | 4       | DG Asif                                     | Audit Asif                            | Edit   View   |
| + Audit User                    | 5       | DG Office 1                                 | Audit Office 1 (DG Office 1)          | Edit   View   |
|                                 | 6       | DG Office 77                                | sss19                                 | Edit   View   |
|                                 | 7       | DG Office - Shamim 7                        | Audit Office 1 (DG Office - Shamim 7) | Edit   View   |
|                                 | 8       | sakersectest                                | sss10                                 | Edit   View   |
|                                 | 9       | Test Office - 6132022                       | Test Audit Office - 63 Edit           | Edit   View   |
|                                 | 10      | Test Office - 6132022                       | Test Audit Office - 161               | Edit   View   |
|                                 |         |                                             |                                       |               |

Screen–C29

- 3.4.9 You can edit and view an audit office from "Edit" | "View" links in action column. (As shown in Screen – C29)
- 3.4.10 Click on "*View*" link to view Audit Office details. (As shown in **Screen C30**).

| Audit Office Details    |                        |  |
|-------------------------|------------------------|--|
| Audit Office Name :     | TDW DG OFFICE 24-11    |  |
| Office Name :           | TDW AUDIT OFFICE 24-11 |  |
| Office Name in Bangla : |                        |  |
| Address :               | Dhaka                  |  |
| City / Town :           | Dhaka                  |  |
| Thana / Upazilla :      | Sher-e-Bangla          |  |
| Post Code :             | 1207                   |  |
| Phone No. :             | 02-9144252             |  |
| Fax No. :               |                        |  |
|                         | Ok                     |  |

#### Screen-C30

3.4.11 By clicking on "*Edit*" link from action column, audit office information will be displayed in editable mode. Click on "*Update*" button after modifying the fields. (As shown in Screen – C31).

| Edit Audit Office Details      |                    |                               |  |
|--------------------------------|--------------------|-------------------------------|--|
| Fields marked with (*) are man | datory             |                               |  |
| DG Office Name :               | DG Office Test 3   |                               |  |
| Office Name : *                | Audit Office New   |                               |  |
| Office Name in Bangla :        |                    |                               |  |
| Address : *                    | Mohammadpur, Dhaka |                               |  |
| Country :<br>District : *      | Bangladesh         |                               |  |
| City / Town : *                | Dhaka              | <u> </u>                      |  |
| Thana / Upazilla : *           | City<br>Thana      |                               |  |
| Post Code : *                  | 2134               |                               |  |
| Phone No. : *                  | 02-9144252         | STD-Phone No. i.e. 02-9144252 |  |
| Fax No. :                      |                    | STD-Fax No. i.e. 02-9144252   |  |
|                                | Update             |                               |  |

Screen–C31

3.4.12 System will display message "*Audit Office updated successfully*" and system will update the record also.

## 3.5 Audit User

In e-GP system, Audit User is a completely new type of user who can perform the audit operation. Audit team is formed with these audit users.

## 3.5.1 Create Audit User

- 3.5.2 To create audit user, click on "Comptroller & Auditor General > Audit User > **Create Audit User**" link from sidebar.
- 3.5.3 Once click on "Create Audit User" link, Screen C32 will appear on screen.

| - Collapse                                                                      | Create Audit User | Create Audit User                                                            |  |
|---------------------------------------------------------------------------------|-------------------|------------------------------------------------------------------------------|--|
| <ul> <li>Comptroller &amp; Auditor Generation</li> <li>+ Designation</li> </ul> |                   | on >> Employee Office Information                                            |  |
| + DG Office<br>+ DG Admin                                                       |                   | Fields marked with (*) are mandatory.                                        |  |
| + Audit Office                                                                  |                   |                                                                              |  |
| - Audit User                                                                    | e-mail ID : *     | Please enter Official and Designation specific e-mail ID i.e. ce@lged.gov.bd |  |
| >> View Audit Users                                                             |                   | Submit                                                                       |  |

#### Screen–C32

- 3.5.4 At first enter a unique email ID. The email ID must be official and make sure that the user has access on it. Then click on "*Submit*" button. (As shown in Screen – C32).
- 3.5.5 If your entered e-Mail ID is already exists, then try with another email ID. Until your entered email ID is unique, system will not allow you to proceed. (As shown in Screen – C33.

| Audit User Infomation      | >> Employee Office Information | n                                                                                                 |
|----------------------------|--------------------------------|---------------------------------------------------------------------------------------------------|
| elds marked with (*) are n | nandatory.                     |                                                                                                   |
| Email ID                   |                                |                                                                                                   |
|                            |                                |                                                                                                   |
| e-mail ID : *              | tdw-audit-user@yopmail.com     | e-mail ID already exist, Please enter another e-mail                                              |
| e-mail ID : *              | ID                             | e-mail ID already exist, Please enter another e-mail<br>on specific e-mail ID i.e. ce@lged.gov.bd |

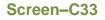

- 3.5.6 After entering a unique email ID click on "*Submit*" button & then NID verification section will be displayed. As shown in **Screen C33**.
- 3.5.7 Next, enter National ID, Date of Birth and text shown in captcha in the NID verification block. If the captcha text is fuzzy then click "
- 3.5.8 Finally, click on "Verify NID" button. As shown in Screen C33.

| Create Audit User                                               |                                         |
|-----------------------------------------------------------------|-----------------------------------------|
| Audit User Infomation                                           | >> Employee Office Information          |
| Fields marked with (*) are m                                    | nandatory.                              |
| Email ID                                                        |                                         |
| e-mail ID : *                                                   | tdw-audit-user3@yopmail.com             |
| NID Verification<br>You have total 3 attempt<br>National ID : * | ts to verify National ID for this user. |
| Date of Birth : *                                               | 2004 V February V 2 V                   |
| Captcha : *                                                     | cd4bFk                                  |
|                                                                 | cd4bFk                                  |
|                                                                 | Verify NID                              |

Screen–C34

3.5.9 A pop-up will be displayed informing that, how many attempts you have left. You will get total three attempts to verify a NID. Click "**Yes**" to proceed.

| Create Audit User            |                                                                                      |  |
|------------------------------|--------------------------------------------------------------------------------------|--|
| Audit User Infomation        | >> Employee Office Information                                                       |  |
| Fields marked with (*) are n | nandatory.                                                                           |  |
| Em                           | NID Verification                                                                     |  |
|                              | ttempts to verify National ID for this user.<br>o verify NID with given information? |  |
|                              | Yes No                                                                               |  |
| You have total 3 attemp      | ts to verify National ID for this user.                                              |  |
| National ID : *              | 1234567894                                                                           |  |
| Date of Birth : *            |                                                                                      |  |
| Captcha : *                  | cd4bFk                                                                               |  |
|                              | cd4bFk                                                                               |  |
|                              | Verify NID                                                                           |  |

#### Screen-C35

3.5.10 If the NID is verified from the NID server, then a successful message "*NID Verification Successful*" is displayed. Click "*Ok*" button.

| Create Audit User        |                                     |                                                 |
|--------------------------|-------------------------------------|-------------------------------------------------|
| Audit User Infomatio     | on >> Employee Office Inform        | nation                                          |
| Fields marked with (*) a | re mandatory.                       |                                                 |
| Person                   | NID Verified                        |                                                 |
| e-ma<br>Full<br>Nam      | NID Verification Successful.        |                                                 |
| National ID : *          | 1234567894                          | NID Verified   Change NID                       |
| Woblie NO .              | (Mobile No. format should be Submit | e.g. 1936742068 / 01936742068 / +8801936742068) |

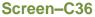

- 3.5.11 On successful verification, system fetch full name of user from server & " NID Verified" icon will be shown beside National ID. You can change NID also by clicking on "*Change NID*". As shown in **Screen – C37.**
- 3.5.12 After NID is verified, you will get the options to enter personal information. Full name option is non-editable as it is fetched from NID server. As shown in **Screen C37.**
- 3.5.13 Enter phone no & click on "*Submit*" button. As shown in Screen C37.

| lds marked with (*) are I | mandatory.                |                             |
|---------------------------|---------------------------|-----------------------------|
| ersonal Information       |                           |                             |
| e-mail ID : *             | tdw-audit-user3@yopmail.c | com                         |
| Full Name : *             | MD. Masud Rahman          |                             |
| Name in Bangla :          | মাসুদ রহমান               |                             |
| National ID : *           | 1234567894                | SNID Verified   Change NID  |
| Mobile No : *             | 01674871091               |                             |
|                           | 01674871091               | ♥ NID Verified   Change NID |

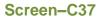

- 3.5.14 After NID is verified, you can be able to enter audit office information of the user.
- 3.5.15 In the audit office information section select audit department, its sub-ordinate office and designation. As shown in **Screen C38.**

| ation >>      | Audit Office Information                                     |                                                                                                    |                                                                                                    |                                                                                                    |                                                                                                    |                                                                                                    |
|---------------|--------------------------------------------------------------|----------------------------------------------------------------------------------------------------|----------------------------------------------------------------------------------------------------|----------------------------------------------------------------------------------------------------|----------------------------------------------------------------------------------------------------|----------------------------------------------------------------------------------------------------|
| n (*) are man | datory.                                                      |                                                                                                    |                                                                                                    |                                                                                                    |                                                                                                    |                                                                                                    |
| MD. Masud     | Rahman                                                       |                                                                                                    |                                                                                                    |                                                                                                    |                                                                                                    |                                                                                                    |
| Select Au     | idit Department                                              | $\sim$                                                                                                    |                                                                                                    |                                                                                                    |                                                                                                    |                                                                                                    |
| No Office     | Found.                                                       | $\sim$                                                                                                    |                                                                                                    |                                                                                                    |                                                                                                    |                                                                                                    |
| Select        | Designation ~                                                |                                                                                                    |                                                                                                    |                                                                                                    |                                                                                                    |                                                                                                    |
| Add Audi      | t Office Reset                                               |                                                                                                    |                                                                                                    |                                                                                                    |                                                                                                    |                                                                                                    |
| e-mail ID     | Ministry/ Division/ Organization                             |                                                                                                    | Office                                                                                                    | Designation                                                                                                    | Procurement Role                                                                                                    | Offic                                                                                                    |
|               | MD. Masud<br>Select Au<br>No Office F<br>Select<br>Add Audit | <ul> <li>(*) are mandatory.</li> <li>MD. Masud Rahman</li> <li>Select Audit Department</li> <li>No Office Found.</li> <li> Select Designation ~</li> <li>Add Audit Office Reset</li> </ul> | (*) are mandatory.         MD. Masud Rahman        Select Audit Department         No Office Found.         Select Designation         Add Audit Office         Reset | (*) are mandatory.         MD. Masud Rahman        Select Audit Department         No Office Found.         Select Designation         Add Audit Office         Reset | (*) are mandatory.         MD. Masud Rahman        Select Audit Department         No Office Found.         Select Designation         Add Audit Office         Reset | (*) are mandatory.         MD. Masud Rahman        Select Audit Department         No Office Found.         Select Designation         Add Audit Office         Reset |

Screen–C38

- 3.5.16 After all the required field are filled up, click on "Add Audit Office" button.
- 3.5.17 Next, confirm the registration by clicking on "*Complete Registration*" button. (As shown in **Screen C39**).

| MD. Masud Rahman<br>e-mail ID : tdv | TDW DG OFFICE 24-11                   | TDW AUDIT OFFICE 24-11 | Manager |  |  |  |  |
|-------------------------------------|---------------------------------------|------------------------|---------|--|--|--|--|
| e-mail ID : tdv                     | w-audit-user3@vopmail.com             |                        |         |  |  |  |  |
|                                     | mail ID : tdw-audit-user3@yopmail.com |                        |         |  |  |  |  |
| Full Name : MD. Masud Rahman        |                                       |                        |         |  |  |  |  |
| Name in Bangla: মাসুদ রহমান         |                                       |                        |         |  |  |  |  |
| National ID : 1234567894            |                                       |                        |         |  |  |  |  |
| Mobile No : 01674871091             |                                       |                        |         |  |  |  |  |

Screen–C39

3.5.18 Audit User will be created and system will display message "*Audit User created successfully*". (As shown in **Screen – C40**).

| View Audit Users                                                                            |                     |                     |                                 |             |            |                                       |  |  |  |
|---------------------------------------------------------------------------------------------|---------------------|---------------------|---------------------------------|-------------|------------|---------------------------------------|--|--|--|
| Audit User created successfully. Password has been sent to created user's registered email. |                     |                     |                                 |             |            |                                       |  |  |  |
| To sort click on the relevant column header                                                 |                     |                     |                                 |             |            |                                       |  |  |  |
| Audit User Details                                                                          |                     |                     |                                 |             |            |                                       |  |  |  |
| S.<br>No.                                                                                   | Full Name           | DG Office Name      | e-mail ID                       | Date        | Status     | Action                                |  |  |  |
| 1                                                                                           | MD. Masud<br>Rahman | TDW DG OFFICE 24-11 | tdw-audit-<br>user3@yopmail.com | 01-Dec-2022 | Complete   | Edit   <u>View</u>   <u>Deactiv</u> - |  |  |  |
| 2                                                                                           | MD. Fahim<br>Faysal | DG Office Test      | egppeuser711@gmail.com          | 24-Nov-2022 | Incomplete | Edit   <u>View</u>   <u>Compl</u> e   |  |  |  |
| 3                                                                                           | Subrata Sarkar      |                     | tdw-audit-<br>user2@vopmail.com | 24-Nov-2022 | Incomplete | Edit   <u>View</u>   <u>Compl</u>     |  |  |  |
|                                                                                             |                     |                     | Screen–C40                      |             |            |                                       |  |  |  |

- 3.5.19 Once a user is registered, an auto generated password will be sent to the created user's registered email. (As shown in **Screen C41**).
- 3.5.20 In the first-time login, user will use this password. Then after logged in, system will force user to change his password.

| e-GP – Your account details                                                                                                    | •         | ⇔       |          | = | æ     | Ô      | : |
|----------------------------------------------------------------------------------------------------|-----------|---------|----------|---|-------|--------|---|
| e-GP System <noreply@eprocure.gov.bd></noreply@eprocure.gov.bd>                                                                                                    |           | Forward | Html     |   | Print | Delete |   |
| (Monday, November 07, 2022 10:39:43 AM                                                                                                    |           |         |          |   |       |        |   |
| Dear User,                                                                                                    |           |         |          |   |       |        |   |
| Your profile has been created in the e-GP Portal. Following are the login credentials:                                                                                          |           |         |          |   |       |        |   |
| Login ID: peusertdw2@yopmail.com                                                                                                    |           |         |          |   |       |        |   |
| Password: 184S759PIH                                                                                                    |           |         |          |   |       |        |   |
| Website: http://migdev.eprocure.gov.bd/                                                                                                    |           |         |          |   |       |        |   |
| On the first login, e-GP System will request you to change the password and you will be redirected to the 'C<br>Please follow the below mentioned steps to change the password: | Change Pa | assword | Screen'. |   |       |        |   |
| 1. Type a new Password.                                                                                                    |           |         |          |   |       |        |   |
| 2. Retype the same Password.<br>3. Select a Hint Question                                                                                                    |           |         |          |   |       |        |   |
| 4. Type a Hint Answer.                                                                                                    |           |         |          |   |       |        |   |
|                                                                                                    |           |         |          |   |       |        |   |
| Organization EGP                                                                                                    |           |         |          |   |       |        |   |
|                                                                                                    | _         | _       | _        |   |       |        |   |
| Screen–C41                                                                                                    |           |         |          |   |       |        |   |

#### 3.5.21 View Audit User

3.5.22 To view audit user list, click on "*View Audit Users*" link. (As shown in **Screen** – C42).

| Collapse                                 |      |                     |                        |                                 |             |            | E Save as PE           |
|------------------------------------------|------|---------------------|------------------------|---------------------------------|-------------|------------|------------------------|
| Comptroller & Auditor General            | To s | ort click on the    | relevant column header |                                 |             |            |                        |
| + Designation                            | A.,  | dit User Details    |                        |                                 |             |            |                        |
| + DG Office                              | S.   |                     |                        |                                 |             |            |                        |
| + DG Admin                               | No.  | Full Name           | DG Office Name         | e-mail ID                       | Date        | Status     | Action                 |
| + Audit Office                           | 1    | MD. Masud<br>Rahman | TDW DG OFFICE 24-11    | tdw-audit-<br>user3@yopmail.com | 01-Dec-2022 | Complete   | Edit   View   Deactive |
| Audit User Create Audit User             | 2    | MD. Fahim<br>Faysal | DG Office Test         | egppeuser711@gmail.com          | 24-Nov-2022 | Incomplete | Edit   View   Comple   |
| » Create Audit User     view Audit Users | 3    | Subrata Sarkar      |                        | tdw-audit-<br>user2@yopmail.com | 24-Nov-2022 | Incomplete | Edit   View   Comple   |
|                                          | 4    | Subrata Sarkar      |                        | tdw-audit-<br>user1@yopmail.com | 24-Nov-2022 | Incomplete | Edit   View   Comple   |
|                                          | 5    | MD. Masud<br>Rahman | DG Office Test 4       | msdaudituser@yopmail.com        | 24-Nov-2022 | Complete   | Edit   View   Deactive |
|                                          | 6    | MD. Masud<br>Rahman | TDW DG OFFICE 24-11    | tdw-audit-<br>user@yopmail.com  | 24-Nov-2022 | Complete   | Edit   View   Deactive |
|                                          | 7    | user asif 3         | Asif DG                | asifuser3@yopmail.com           | 09-Nov-2022 | Complete   | Edit   View   Deactive |
|                                          | 8    | user asif 2         | Asif DG                | asifuser2@yopmail.com           | 09-Nov-2022 | Complete   | Edit   View   Deactive |
|                                          | 9    | user asif1          | Asif DG                | asifuser1@yopmail.com           | 09-Nov-2022 | Complete   | Edit   View   Deactive |
|                                          | 4    |                     |                        |                                 |             |            | •                      |

Screen–C42

- 3.5.23 You can see action links "Edit" | "View" | "Deactivate / Activate".
- 3.5.24 If you click on "*View*" link, then audit user details will be displayed in a new page. (As shown in **Screen C43**).

| Audit User                  | Name                        | me Audit Department Name Audit Office             |  |  |  |  |
|-----------------------------|-----------------------------|---------------------------------------------------|--|--|--|--|
| MD. Masud Rahn              | nan                         | TDW DG OFFICE 24-11 TDW AUDIT OFFICE 24-11 Manage |  |  |  |  |
| e-mail ID :                 | tdw-audit-user3@yopmail.com |                                                   |  |  |  |  |
| Full Name :                 | MD. Masud Rahman            |                                                   |  |  |  |  |
| Name in Bangla: মাসুদ রহমান |                             |                                                   |  |  |  |  |
| National ID :               | : 1234567894                |                                                   |  |  |  |  |
| Mobile No :                 | 01674871                    | 091                                               |  |  |  |  |

#### Screen–C43

3.5.25 To modify the details of an audit user, click on "*Edit*" link. Page will be displayed in editing mode so that you can be able to do required modification in the fields. Click on "*Update*" button to submit the changes. (As shown in Screen – C44).

| Audit User Infomation      | Audit User Infomation                                 |                                                 |  |  |  |  |  |
|----------------------------|-------------------------------------------------------|-------------------------------------------------|--|--|--|--|--|
| Fields marked with (*) are | nandatory.                                            |                                                 |  |  |  |  |  |
| Personal Information       |                                                       |                                                 |  |  |  |  |  |
| e-mail ID : *              | tdw-audit-user3@yopmail.cor                           | n                                               |  |  |  |  |  |
| Full Name : *              | MD. Masud Rahman                                      |                                                 |  |  |  |  |  |
| Name in Bangla :           | মাসুদ রহমান                                           |                                                 |  |  |  |  |  |
| National ID : *            | 1234567894                                            | SNID Verified                                   |  |  |  |  |  |
| Mobile No : *              | 01674871091<br>(Mobile No. format should be<br>Update | e.g. 1936742068 / 01936742068 / +8801936742068) |  |  |  |  |  |

#### Screen-C44

- 3.5.26 System will display message "*Audit User updated successfully*" and system will update the record also.
- 3.5.27 If you want to deactivate an audit user, click on "Deactivate" link.
- 3.5.28 After clicking on deactivate link, mention comments and click on "*Deactivate*" button. System will ask for confirmation, click "*Yes*". As shown in Screen H14.

| MD. Masud Rahman |                            |                        |         |
|------------------|----------------------------|------------------------|---------|
|                  | TDW DG OFFICE 24-11        | TDW AUDIT OFFICE 24-11 | Manager |
| e-mail ID : t    | dw-audit-user3@yopmail.com |                        |         |
| Full Name :      | MD. Masud Rahman           |                        |         |
| National ID :    | 1234567894                 |                        |         |
| Mobile No:       | 01674871091                |                        |         |
| Status :         | Approved                   |                        |         |
| Comments : *     |                            |                        |         |
|                  |                            |                        |         |
|                  |                            |                        |         |

Screen–C45

- 3.5.29 Selected audit user will be deactivated in e-GP system and can't be able to login until the account is activated.
- 3.5.30 In future, if you want to activate the audit user again, then click on "*Activate*" link and follow the same process.
- 3.5.31 If Deactivated user again logs in to system, then system will display message "Your account is deactivated. Please contact your Admin user".

|            | ccount is deactivated.<br>ontact your Admin user |
|------------|--------------------------------------------------|
|            | Electronic Tender<br>s Procurement Si            |
| 🊨 User Log | in                                               |
| e-mail ID  |                                                  |
| •••••      |                                                  |
| Login      | Forgot Password?                                 |

Screen–C46

# 4. Audit Team

4.1.1 Click on "*Audit Team*" from the menu to manage audit team. (As shown in Screen – C47).

| Inesday, 06 J | ul, 2022 17:51:34 BST | Last Login : Tuesday, 5 Jul, 2022 11:10:24     | 🤽 Welcome, Mr CAG                       | Admin TDW   💿 Logout |                                 |
|---------------|-----------------------|------------------------------------------------|-----------------------------------------|----------------------|---------------------------------|
| reate Audit T | īeam                  |                                                |                                         |                      | View All Notification           |
| S.<br>No.     | Team Name 🜲           | Audit Start Date,<br>Audit End Date            | Edit Team / Upload<br>Documents         | Tender Mapping 🗢     | View / Delete<br>Mapped Tenders |
| 1             | Audit Team 77         | 23-Jun-2022 12:00:00 ,<br>31-Aug-2022 12:00:00 | View Documents                          | Audit Finalized      |                                 |
| 2             | Audit Team 14         | N/A ,<br>N/A                                   | Edit Team<br>Upload / View<br>Documents | Map Tenders          |                                 |
| Page 1 - 1    | 10                    | 1                                              | Go To Page                              | « First 《 Previo     | ous Next > Last »               |

Screen–C47

- 4.1.2 You can see all the formed audit team in the table. (As shown in Screen C47)
- 4.1.3 To create audit team, click on "*Create Audit Team*" button. (As shown in Screen C47).
- 4.1.4 Then enter audit team name & add members in the team by clicking on "*Add Audit Team Members*" button. (As shown in **Screen C48**).

| A | udit Team Details        |               |             |                 | View All Noti    | <u>fications</u> |
|---|--------------------------|---------------|-------------|-----------------|------------------|------------------|
|   | Audit Team Name : *      | Audit Team 77 | 7           |                 |                  |                  |
|   |                          |               | Add Audit   | Team Members    |                  |                  |
|   | Audit Team Member's Name |               | Designation | Audit Team Role | Audit Department | Action           |
|   |                          |               | Sub         | omit            |                  |                  |

Screen–C48

- 4.1.5 After clicking on "*Add Audit Team Members*" button, a pop-up will be displayed from where you have to select DG Office and its sub-ordinates Audit Office.
- 4.1.6 After selecting DG office and Audit office, click on "*Search*" button. As shown in **Screen C49.**

4.1.7 Then audit users of the selected office will be shown in list. Select the members from the list and then click on "*Add*" button to add members in team. (As shown in Screen – C49).

| 👌 Home 🔍 Message Box 🔗 N           | Add Audit Te | eam Member              |                                 |                | ×                       |
|------------------------------------|--------------|-------------------------|---------------------------------|----------------|-------------------------|
| Wednesday, 06 Jul, 2022 17:58:01   |              |                         |                                 |                | C Logout                |
|                                    | DG Office    | DG Office               | e 77 🗸 🗸                        |                | View All Notifications  |
| Audit Team Details                 | Audit Off    | ice : Audit Off         | ce 77 ~                         |                |                         |
|                                    |              |                         | Search                          |                |                         |
| Audit Team Name : *                |              |                         |                                 |                |                         |
|                                    | Select       | Member Name             | Member Designation              | DG Office      |                         |
|                                    |              | Mr Audit User 77        | Director                        | DG Office 77   |                         |
|                                    |              | Audit User 78           | Director                        | DG Office 77   |                         |
| Audit Team M                       |              | Mr Audit User 80        | Director                        | DG Office 77   | Audit Department Action |
|                                    |              |                         |                                 |                |                         |
|                                    |              |                         |                                 |                |                         |
| Home   About e-GP                  |              |                         |                                 |                | tures                   |
| Best viewed in 1024 x 768 and abov |              |                         |                                 | Add Cancel     | .x, 53.x, 62.x, 70.x,   |
|                                    | Copyright ©  | 2011 Central Procuremen | t Technical Unit (CPTU). All Ri | ghts Reserved. |                         |

Screen–C49

- 4.1.8 After members are added in audit team, you have to assign team member role. As shown in **Screen C50**.
- 4.1.9 Audit team role can be Head, Supervisor & Member. Each audit team must have at least one member. No team can be formed without the head role where the head role can be given to only one member. Any two members in a team also can't be given the supervisor role.

| Audit Team Name : *      | Audit Team | 77          |            |                |                  |        |  |  |  |
|--------------------------|------------|-------------|------------|----------------|------------------|--------|--|--|--|
| Add Audit Team Members   |            |             |            |                |                  |        |  |  |  |
| Audit Team Member's Name |            | Designation | Αι         | udit Team Role | Audit Department | Action |  |  |  |
| Mr Audit User 77         |            | Director    | Head       | ~              | DG Office 77     | Remov  |  |  |  |
| Audit User 78            |            | Director    | Supervisor | ~              | DG Office 77     | Remov  |  |  |  |
|                          |            | ſ           | Submit     |                |                  |        |  |  |  |

- 4.1.10 After assigning the role of team, click on "*Submit*" button.
- 4.1.11 You can edit a team by clicking on "*Edit Team*" link. This action can only be done before finalize mapping. (As shown in **Screen C51**).

| S.<br>No. | Team Name 🗢           | Audit Start Date,<br>Audit End Date            | ¢ | Team Configuration \$                   | Tender Mapping 💠                       | View / Delete<br>Mapped Tender |
|-----------|-----------------------|------------------------------------------------|---|-----------------------------------------|----------------------------------------|--------------------------------|
| 1         | Audit Team 12-04/2022 | 13-Nov-2022 12:00:00 ,<br>09-Nov-2023 12:00:00 |   | Edit Team<br>Upload / View<br>Documents | Map More Tenders /<br>Finalize Mapping |                                |
| 2         | TEST TEAM 31/10       | 25-Sep-2022 12:00:00 ,<br>12-Mar-2023 00:00:00 |   | View Documents<br>Time Extension        | Audit Finalized                        |                                |
| 3         | CAG Team edit         | N/A ,<br>N/A                                   |   | Edit Team<br>Upload / View<br>Documents | Map Tenders                            |                                |
| 4         | CAG Audit Team E      | 14-Aug-2022 12:00:00 ,<br>01-Sep-2024 00:00:00 |   | View Documents<br>Time Extension        | Audit Finalized                        |                                |
| 5         | CAG Audit Team 2      | 20-Jul-2022 12:00:00 ,<br>26-Jul-2023 12:00:00 |   | View Documents<br>Time Extension        | Audit Finalized                        |                                |

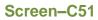

# 4.2 Map Tender

4.2.1 C&AG admin can be able to map tenders into audit team for auditing purpose. To map tender into audit team, click on "*Map Tenders*" link of a specific tender. (As shown in Screen – C52).

| S.<br>No. | Team Name 🔶   | Audit Start Date,<br>Audit End Date            | Edit Team / Upload<br>Documents      | Tender Mapping 🖨                       | View / Delete<br>Mapped Tender |
|-----------|---------------|------------------------------------------------|--------------------------------------|----------------------------------------|--------------------------------|
| 1         | Audit Team 78 | N/A ,<br>N/A                                   | Edit Team<br>Upload / View Documents | Map Tenders                            |                                |
| 2         | Audit Team 77 | 23-Jun-2022 12:00:00 ,<br>31-Aug-2022 12:00:00 | View Documents                       | Audit Finalized                        |                                |
| 3         | Audit Team 14 | 03-Jul-2022 12:00:00,<br>31-Aug-2022 12:00:00  | Edit Team<br>Upload / View Documents | Map More Tenders /<br>Finalize Mapping |                                |

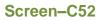

- 4.2.2 On click of "*Map Tenders*" link, system will redirect you in a page where you can map tender in team and able to set the time limit for team to access those mapped tender for audit purpose. (As shown in Screen C53).
- 4.2.3 Before mapping tender, you have to filter the tender first. You can filter tender by several parameter present in the search section, such as auditee department, its sub-ordinate auditee office, procurement nature, procurement type, method, tender ID, reference no and contract sign date. (As shown in Screen – C53).

4.2.4 Use the department tree "♣ " icon to select auditee department. If you want to map all the tender of an auditee office, then only select department and office from the search box. (As shown in **Screen – C53**).

| udit Team Name :                                                                          | ATM                     |             |                                                                |                      |                                |
|-------------------------------------------------------------------------------------------|-------------------------|-------------|----------------------------------------------------------------|----------------------|--------------------------------|
| Audit Team Men                                                                            | nber's Name             | Designation | Audit Team Role                                                |                      | Audit Department               |
| sif Mahamud                                                                               |                         | QAS3        | Member                                                         |                      | DG Asif                        |
| sif User2                                                                                 |                         | QAS         | Head                                                           |                      | DG Asif2                       |
| Collapse                                                                                  |                         |             |                                                                |                      |                                |
| Select Auditee Department :*                                                              |                         | <u> </u>    | Select Auditee Se<br>Office :                                  | elect Auditee Office | ~                              |
| Procurement Nature :                                                                      | Select Nature           | ~           | Procurement<br>Type :                                          | elect Type           | ~                              |
| Procurement Method :                                                                      | - Select Procurement N  | Method - 🗸  | Reference No :                                                 |                      |                                |
| Fender/Proposal ID :                                                                      |                         |             | Financial Year : Se                                            | elect Financial Year | $\sim$                         |
| Contract Signing Date On or After :                                                       |                         |             | Contract<br>Signing Date                                       |                      |                                |
|                                                                                           |                         |             | Before or On :                                                 |                      |                                |
| S.<br>No.<br>No.<br>Tender/Proposal<br>JD,<br>Reference No.,<br>Tender/Proposal<br>Status | Procurement Na<br>Title |             | Before or On :<br>eset<br>Ministry, Division, Organizati<br>PE | on, Type,<br>Method  | Publishing Dat<br>Closing Date |
| S. ID,<br>No. Reference No.,<br>Tender/Proposal                                           |                         |             | eset<br>Ministry, Division, Organizati<br>PE                   | Method               |                                |

Screen-C53

4.2.5 After selecting the search criteria click on "*Search*" button and search result will be shown in table. (As shown in **Screen – C54**).

| aute roa                      | am Name :                                                                                      |                       | ATM                       |             |                           |                                                                                                    |                          |                       |          |                                                                                                    |
|-------------------------------|------------------------------------------------------------------------------------------------|-----------------------|---------------------------|-------------|---------------------------|----------------------------------------------------------------------------------------------------|--------------------------|-----------------------|----------|----------------------------------------------------------------------------------------------------|
|                               |                                                                                                |                       |                           |             |                           |                                                                                                    |                          |                       |          |                                                                                                    |
|                               | Audit Tear                                                                                     | m Member's Na         | ime                       | Designation |                           | Audit Tea                                                                                                    | m Role                   |                       | Auc      | dit Department                                                                                                    |
| sif Maha                      | amud                                                                                           |                       |                           | QAS3        | Membe                     | r                                                                                                    |                          |                       |          | DG Asif                                                                                                    |
| sif User2                     | 2                                                                                              |                       |                           | QAS         | Head                      |                                                                                                    |                          |                       |          | DG Asif2                                                                                                    |
| Collaps                       | se                                                                                             |                       |                           |             |                           |                                                                                                    |                          |                       |          |                                                                                                    |
| elect A                       | uditee Department :*                                                                           |                       | Organization of Procuren  | ment 🔥      |                           | Select Auditee<br>Office :                                                                                             | Office of Pr             | ocurement             |          | ~                                                                                                    |
| rocurer                       | ment Nature :                                                                                  |                       | Select Nature             | ~           |                           | Procurement<br>Type :                                                                                                  | Select Ty                | /pe                   |          | ~                                                                                                    |
| rocurer                       | ment Method :                                                                                  |                       | - Select Procurement Me   | ethod - 🗸   |                           | Reference No :                                                                                                    |                          |                       |          |                                                                                                    |
| ender/P                       | Proposal ID :                                                                                  |                       | 10440                     |             |                           | Financial Year :                                                                                                    | Select Fir               | nancial Year          |          | ~                                                                                                    |
| ontract                       | t Signing Date On or                                                                           | After :               |                           |             |                           | Contract                                                                                                    |                          |                       |          |                                                                                                    |
|                               |                                                                                                |                       |                           |             |                           |                                                                                                    |                          |                       |          |                                                                                                    |
|                               |                                                                                                |                       |                           | Search      | Reset                     | Signing Date<br>Before or On :                                                                                         |                          |                       |          |                                                                                                    |
|                               | Tender/Proposal                                                                                |                       |                           | Search      | Reset                     | Signing Date<br>Before or On :                                                                                         |                          |                       |          |                                                                                                    |
| S.<br>No.                     | Tender/Proposal<br>ID,<br>Reference No.,≑<br>Tender/Proposal<br>Status                         |                       | Procurement Nate<br>Title |             |                           | Signing Date<br>Before or On :<br>nistry, Division, Orga<br>PE                                                         | anization <sub>'\$</sub> | Type,<br>Method       | ¢ P      | ublishing Date<br>Closing Date                                                                                                    |
|                               | ID,<br>Reference No., <del>\$</del><br>Tender/Proposal                                         | Works,<br>OTM - ePW3D | Title                     |             | ♦ Mir<br>Minis<br>Orga    | Before or On :                                                                                                    | ·                        |                       | ¢ P      | ublishing Date                                                                                                    |
| No.                           | ID,<br>Reference No., <b>≑</b><br>Tender/Proposal<br>Status<br>10440,<br>ePW3D Tender<br>OTM   | Works,<br>OTM - ePW3D | Title                     |             | Minis     Orga     Office | Before or On :                                                                                                    | ·                        | Method<br>NCT,<br>OTM |          | ublishing Date<br>Closing Date<br>22-Jun-2022<br>09:49:00,<br>23-Jun-2022                                                                        |
| No.<br>1<br>Page 1            | ID,<br>Reference No.,¢<br>Tender/Proposal<br>Status<br>10440,<br>ePW3D Tender<br>OTM<br>- 1 10 | Works,<br>OTM - ePW3D | Title                     | ure,        | Minis     Orga     Office | Before or On :                                                                                                    | ·                        | Method<br>NCT,<br>OTM |          | ublishing Date<br>Closing Date<br>22-Jun-2022<br>09:49:00,<br>23-Jun-2022<br>10:13:00                                                            |
| No.<br>1<br>Page 1<br>Audit I | ID,<br>Reference No.,¢<br>Tender/Proposal<br>Status<br>10440,<br>ePW3D Tender<br>OTM<br>- 1 10 | Works,<br>OTM - ePW3D | Title                     | ure,        | ✤ Mini<br>Orga<br>Offic   | Before or On :<br>histry, Division, Org:<br>PE<br>stry of Procurement,<br>inization of Procurement<br>e of Procurement | ·                        | Method<br>NCT,<br>OTM | Previous | 22-Jun-2022<br>09:49:00,<br>23-Jun-2022<br>10:13:00<br>Next > Las                                                                                |
| No.<br>1<br>Page 1<br>Audit I | ID,<br>Reference No.,¢<br>Tender/Proposal<br>Status<br>10440,<br>ePW3D Tender<br>OTM<br>- 1 10 | Works,<br>OTM - ePW3D | Title                     | ure,        | Minis     Orga     Office | Before or On :<br>histry, Division, Org:<br>PE<br>stry of Procurement,<br>inization of Procurement<br>e of Procurement | ·                        | Method<br>NCT,<br>OTM |          | ublishing Date           Closing Date           22-Jun-2022           09:49:00,           23-Jun-2022           10:13:00           > Next > Last |

Screen–C54

4.2.6 After that, enter audit name, audit start & end date. Finally click on "*Map Tenders*" button. (As shown in **Screen – C55**).

| Audit Name : *<br>Audit Start Date : * | TDW Audit<br>04/12/2022 | Audit End Date : *<br>Map Tenders | 04/12/2023 |  |
|----------------------------------------|-------------------------|-----------------------------------|------------|--|
|                                        |                         |                                   |            |  |

| Screen-0 | 255 |
|----------|-----|
|----------|-----|

- 4.2.7 On successfully submitted, tenders will be mapped in team & system will show all the mapped tender in list.
- 4.2.8 Mapped tender can be removed by clicking on remove "≭" icon, as shown in **Screen C56**.

Note: Mapped tender can only be removed if you have not finalized the mapping.

| udit Tea  | ım Name :                                                                         | A                           | ТМ                          |             |                                                                                   |                   |                                                     |           |
|-----------|-----------------------------------------------------------------------------------|-----------------------------|-----------------------------|-------------|-----------------------------------------------------------------------------------|-------------------|-----------------------------------------------------|-----------|
|           | Audit Te                                                                          | am Member's Name            |                             | Designation | Audit Tear                                                                        | n Role            | Audit D                                             | epartment |
| sif Maha  | imud                                                                              |                             |                             | QAS3        | Member                                                                            |                   | DO                                                  | G Asif    |
| sif User2 | 2                                                                                 |                             |                             | QAS         | Head                                                                              |                   | DG                                                  | Asif2     |
| S.<br>No. | Tender/Proposal<br>ID,<br>Reference No. <del>¢</del><br>Tender/Proposal<br>Status |                             | rocurement Nature,<br>Title | ¢           | Ministry, Division,<br>Organization, PE                                           | Type,<br>Method ₽ | ublishing Date<br>Closing Date                      | Dashboard |
| 1         | 10440,<br>ePW3D Tender<br>OTM                                                     | Works,<br>OTM - ePW3D - 400 | 000000                      |             | Ministry of Procurement,<br>Organization of Procurement,<br>Office of Procurement | NCT,<br>OTM       | 22-Jun-2022<br>09:49:00,<br>23-Jun-2022<br>10:13:00 | ×         |
| Page 1    | -1 10                                                                             |                             |                             | 1 Go To Pa  | age                                                                               | « Firs            | · Previous N                                        | ext> Last |

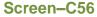

4.2.9 After clicking on remove icon, a pop-up is displayed for confirmation of removal of tender from mapped list. Click "Yes" & tender will be removed from the mapped list. (As shown in Screen – C57).

|            | Audit Te                                                                           | am Member's Name             | 9                | Designation        | Audit Team                                                                        | n Role             | Audit D                                              | Department |
|------------|------------------------------------------------------------------------------------|------------------------------|------------------|--------------------|-----------------------------------------------------------------------------------|--------------------|------------------------------------------------------|------------|
| Mr Audit L | Jser 77                                                                            |                              |                  | Director           | Head                                                                              |                    | DG                                                   | Office 77  |
| Audit Use  | r 78                                                                               |                              |                  | Director           | Supervisor                                                                        |                    | DG                                                   | Office 77  |
| Mr Audit L | Jser 80                                                                            |                              |                  | Tender Ma          | pping                                                                             |                    | DG                                                   | Office 77  |
| S.<br>No.  | Tender/Proposal<br>ID,<br>Reference No. <del>\$</del><br>Tender/Proposal<br>Status |                              | Are You Sure You | want to Remove Ten | der ID : 10487 from Mapped List.<br>No                                            | Type,<br>Viethod ≑ | Publishing Date<br>Closing Date                      | Dashboard  |
| 1          | 10543,<br>e-DPG<br>Tender/Hasan                                                    | Goods,<br>Purchase of grocer | <u>y items</u>   | C                  | linistry of Procurement,<br>rganization of Procurement,<br>iffice of Procurement  | ICT,<br>OTM        | 05-Jul-2022<br>17:55:00 ,<br>07-Jul-2022<br>11:02:00 | ×          |
| 2          | 10488,<br>ePG2 Tender<br>OTM                                                       | Goods,<br>OTM - ePG2 - 2000  |                  | 0                  | linistry of Procurement,<br>rganization of Procurement,<br>iffice of Procurement  | NCT,<br>OTM        | 29-Jun-2022<br>13:47:00,<br>30-Jun-2022<br>14:02:00  | ×          |
| 3          | 10488,<br>ePG2 Tender<br>OTM                                                       | Goods,<br>OTM - ePG2 - 2000  | 0000             | C                  | linistry of Procurement,<br>Irganization of Procurement,<br>Iffice of Procurement | NCT,<br>OTM        | 29-Jun-2022<br>13:47:00,<br>30-Jun-2022<br>14:02:00  | ×          |

Screen-C57

4.2.10 Once mapped you can map more tenders if you want but before finalizing. To do this, click on "*Map More Tenders*" link. (As shown in **Screen – C58**).

| S.<br>No. | Team Name 🗢 🗢        | Audit Start Date,<br>Audit End Date            | \$<br>Team Configuration \$             | Tender Mapping 🗢                       | View / Delete<br>Mapped Tende |
|-----------|----------------------|------------------------------------------------|-----------------------------------------|----------------------------------------|-------------------------------|
| 1         | TDW AUDIT TEAM 24-11 | 24-Nov-2022 12:00:00,<br>29-Dec-2022 12:00:00  | View Documents<br>Time Extension        | Audit Finalized                        |                               |
| 2         | new                  | N/A ,<br>N/A                                   | Edit Team<br>Upload / View<br>Documents | Map Tenders                            |                               |
| 3         | ATM                  | 04-Dec-2022 12:00:00 ,<br>04-Dec-2023 12:00:00 | Edit Team<br>Upload / View<br>Documents | Map More Tenders /<br>Finalize Mapping |                               |
| 4         | SA                   | 13-Nov-2022 12:00:00 ,<br>09-Nov-2023 12:00:00 | Edit Team<br>Upload / View<br>Documents | Map More Tenders /<br>Finalize Mapping |                               |
| 5         | TEST TEAM 31/10      | 25-Sep-2022 12:00:00 ,<br>12-Mar-2023 00:00:00 | View Documents<br>Time Extension        | Audit Finalized                        |                               |

#### Screen–C58

4.2.11 After clicking on "*Map More Tenders*" link, you can be able also to remove previously mapped tender and map new tender. There are search option to filter tender. Follow the same process described previously for mapping tender. (As shown in Screen – C59).

| Audit Tea                        | m Name :                                                                                    |                           | ATM                                     |                 |                  |                                                                                                    |                |                                       |                                                    |                                         |
|----------------------------------|---------------------------------------------------------------------------------------------|---------------------------|-----------------------------------------|-----------------|------------------|----------------------------------------------------------------------------------------------------|----------------|---------------------------------------|----------------------------------------------------|-----------------------------------------|
|                                  | Audit Te                                                                                    | am Member's Na            | me                                      | Designation     |                  | Audit Tear                                                                                                    | n Role         |                                       | Audit E                                            | epartment                               |
| Asif Maha                        |                                                                                             |                           |                                         | QAS3            | _                | Vember                                                                                                    |                |                                       |                                                    | G Asif                                  |
| Asif User2                       | 2                                                                                           |                           |                                         | QAS             |                  | Head                                                                                                    |                |                                       | DC                                                 | G Asif2                                 |
| lapped T                         | fenders:                                                                                    |                           |                                         |                 |                  |                                                                                                    |                |                                       |                                                    |                                         |
| S.<br>No.                        | Tender/Proposal<br>ID,<br>Reference No.,<br>Tender/Proposal<br>Status                       |                           | Procurement Nature,<br>Title            |                 |                  | Ministry, Division,<br>Organization, PE                                                                                                 | Type,<br>Metho | Pub<br>d Cl                           | lishing Date,<br>osing Date                        | Dashboard                               |
| 1                                | 10440,<br>ePW3D Tender<br>OTM                                                               | Works,<br>OTM - ePW3D - 4 | 4000000                                 |                 | Orga             | try of Procurement,<br>nization of Procurement,<br>of Procurement                                                                       | NCT,<br>OTM    | 23                                    | 2-Jun-2022<br>09:49:00 ,<br>3-Jun-2022<br>10:13:00 | ×                                       |
| Page 1                           | -1 10                                                                                       |                           |                                         | 1 Go To P       | age              |                                                                                                    |                | « First                               | Previous                                           | lext> Last>                             |
| Procurer<br>Procurer<br>Tender/P | uditee Department<br>ment Nature :<br>ment Method :<br>Proposal ID :<br>: Signing Date On c |                           | Select Nature<br>- Select Procurement N | Aethod - V      |                  | Select Auditee<br>Office :<br>Procurement<br>Type :<br>Reference No :<br>Financial Year :<br>Contract<br>Signing Date<br>Before or On : | Select Ty      | uditee Office<br>ype<br>inancial Year | ~                                                  | 2                                       |
| S.<br>No.<br>Page 1              | Tender/Proposa<br>ID,<br>Reference No.,<br>Tender/Proposa<br>Status<br>10                   | •                         | Procurement Na<br>Title                 | Search<br>ture, | Res<br>•<br>Page | Ministry Division Org                                                                                                    | inization.     | Type,<br>Method<br>« First            | d ♥ Publi<br>Clo<br>< Previous N                   | shing Date,<br>sing Date<br>∎ext→ Last⇒ |
|                                  | Name : *<br>Start Date : *                                                                  | TDW Audit<br>04/12/2022   |                                         | I Map Te        |                  | End Date : * 04/12                                                                                                    | /2023          |                                       |                                                    |                                         |

# Screen–C59

4.2.12 By clicking on "a icon you can view the mapped tender. (As shown in Screen – C60 & C61).

| S.<br>No. | Team Name 🛭 🖨 | Audit Start Date,<br>Audit End Date            | Team Configuration <b>\$</b>                                 | Tender Mapping 🗢                                     | View / Delete<br>Mapped Tenders♥ |
|-----------|---------------|------------------------------------------------|--------------------------------------------------------------|------------------------------------------------------|----------------------------------|
| 5         | ATM           | 04-Dec-2022 12:00:00 ,<br>04-Dec-2023 12:00:00 | <u>Edit Team</u><br><u>Upload / View</u><br><u>Documents</u> | <u>Map More Tenders</u> /<br><u>Finalize Mapping</u> |                                  |
|           |               |                                                |                                                              |                                                      |                                  |

Screen-C60

| udit Tea  | am Name :                                                                    |                            | ATM                          |             |                                                                                   |                     |                                                     |                   |
|-----------|------------------------------------------------------------------------------|----------------------------|------------------------------|-------------|-----------------------------------------------------------------------------------|---------------------|-----------------------------------------------------|-------------------|
|           | Audit Te                                                                     | am Member's Nam            | •                            | Designation | Audit Tea                                                                         | m Role              | Audit                                               | Department        |
| sif Maha  | amud                                                                         |                            |                              | QAS3        | Member                                                                            |                     |                                                     | DG Asif           |
| sif User2 | 2                                                                            |                            |                              | QAS         | Head                                                                              |                     | 0                                                   | IG Asif2          |
| S.<br>No. | Tender/Proposal<br>ID,<br>Reference No <i>♣</i><br>Tender/Proposal<br>Status |                            | Procurement Nature,<br>Title | ¢           | Ministry, Division,<br>Organization, PE ◀                                         | ; Type,<br>Method ≎ | Publishing Date<br>Closing Date                     | <b>₽</b> Dashboar |
| 1         | 10440,<br>ePW3D Tender<br>OTM                                                | Works,<br>OTM - ePW3D - 40 | 000000                       |             | Ministry of Procurement,<br>Organization of Procurement,<br>Office of Procurement | NCT,<br>OTM         | 22-Jun-2022<br>09:49:00,<br>23-Jun-2022<br>10:13:00 | ×                 |

Screen–C61

- 4.2.13 You can also be able to upload and view uploaded document by clicking on "Upload/View Documents" link of a specific audit team. (As shown in Screen C60).
- 4.2.14 After clicking on "*Upload/View Documents*", click on "*Choose File*" options to select document from your device and enter description. Finally click on "*Upload*" button. (As shown in Screen C61).

|                                    | ocument Upload/View/Remo                                                        | ve                                                               |             | 🦕 Go B                   |
|------------------------------------|---------------------------------------------------------------------------------|------------------------------------------------------------------|-------------|--------------------------|
| Fields marked with<br>Document : * | h (*) are mandatory. Choose File No file cho                                    | isen                                                             |             |                          |
| Description : *<br>Audit Team's Do |                                                                                 |                                                                  |             |                          |
|                                    |                                                                                 |                                                                  |             |                          |
|                                    |                                                                                 | Instructions                                                     |             |                          |
| Any Number of files                | can be uploaded. Maximum Size of a                                              | Instructions<br>a Single File should not Exceed 2MB.             |             |                          |
|                                    | can be uploaded. Maximum Size of a<br>es jpeg, jpg, png, bmp, gif, xls, xlsx, d | a Single File should not Exceed 2MB.                             |             |                          |
| Acceptable File Type               |                                                                                 | a Single File should not Exceed 2MB.<br>loc, docx, zip, rar, pdf |             |                          |
| Acceptable File Type               | es jpeg, jpg, png, bmp, gif, xls, xlsx, d                                       | a Single File should not Exceed 2MB.<br>loc, docx, zip, rar, pdf | Uploaded By | File Size<br>(in KB) Act |

| Screen-C61 |  |
|------------|--|
|------------|--|

4.2.15 On successfully uploaded the reference document, system will display message "*File Uploaded Successfully*" and uploaded file will be shown in list. (As shown in Screen – C62).

|                | 's Document Upload/View/Remo                    | ove                                  |             | 🦕 Go Ba              | :k |
|----------------|-------------------------------------------------|--------------------------------------|-------------|----------------------|----|
| 🥑 File l       | Jploaded Successfully                           |                                      |             |                      |    |
| Fields mark    | ed with (*) are mandatory.                      |                                      |             |                      |    |
| Document :     | * Choose File No file cho                       | sen                                  |             |                      |    |
| Description    | :*                                              |                                      |             |                      |    |
|                | Upload                                          |                                      |             |                      |    |
| Audit Team     | 's Document(s)                                  |                                      |             |                      |    |
|                |                                                 | Instructions                         |             |                      |    |
| Any Number     | of files can be uploaded. Maximum Size of       | a Single File should not Exceed 2MB. |             |                      |    |
| Acceptable Fi  | le Types jpeg, jpg, png, bmp, gif, xls, xlsx, o | doc, docx, zip, rar, pdf             |             |                      |    |
| A file path ma | y contain any below given special characte      | rs: (Space, -, _, \)                 |             |                      |    |
| S. No.         | File Name                                       | File Description                     | Uploaded By | File Size<br>(in KB) | n  |
| 1              | a1.png                                          | Ref. Doc                             | CAG Admin   | 76 📩 🕽               | K  |
|                |                                                 | Screen-C62                           |             |                      |    |

- 4.2.16 Click on "X" icon to remove a document and "L" icon to download the document. (As shown in Screen C62).
- 4.2.17 After document is uploaded, click on "*Go Back*" button to go back the audit team page. (As shown in **Screen C62**).

# 4.3 Finalize Mapping

4.3.1 Once tender mapping is done, you can be able to finalize the mapping by clicking on "*Finalize Mapping*" link. Before finalizing the mapping, audit team member cannot be able to access the mapped tenders for audit purpose. (As shown in Screen – C63).

Note: After the mapping is finalized, you cannot be able to remove or map any more tender from team. Audit team edit option is also available before mapping is finalized.

| eate Audit 1 | leam -      |                                                |                                                       |                                                      |                                 |
|--------------|-------------|------------------------------------------------|-------------------------------------------------------|------------------------------------------------------|---------------------------------|
| S.<br>No.    | Team Name 🔶 | Audit Start Date,<br>Audit End Date            | Team Configuration <b>\$</b>                          | Tender Mapping 🗢                                     | View / Delete<br>Mapped Tenders |
| 1            | ATM         | 04-Dec-2022 12:00:00 ,<br>04-Dec-2023 12:00:00 | <u>Edit Team</u><br><u>Upload / View</u><br>Documents | <u>Map More Tenders</u> /<br><u>Finalize Mapping</u> |                                 |

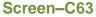

4.3.2 After clicking on "*Finalize Mapping*" link, you can see audit team members, mapped tenders in a new page. You can also remove a tender from this page before finalize mapping by clicking on "X" icon. (As shown in **Screen – C64**).

4.3.3 Click on "*Finalize Mapping*" button ss shown in **Screen – C64.** 

|           | Audit To                                                                           | am Member's Nan            | 20                           | Designation               | Audit Te                                                                          | am  | Polo              |             | Audit D                                         | epartment |
|-----------|------------------------------------------------------------------------------------|----------------------------|------------------------------|---------------------------|-----------------------------------------------------------------------------------|-----|-------------------|-------------|-------------------------------------------------|-----------|
| udit 39   | Addit Te                                                                           |                            |                              | Test - 6132022            | Head                                                                              | Jam | T(OIC             |             |                                                 | fice Test |
| udit 40   |                                                                                    |                            |                              | Designation 07 Supervisor |                                                                                   |     | DG Office Test    |             |                                                 |           |
| udit Use  | r 01                                                                               |                            |                              | Designation 08            | Member                                                                            |     |                   |             |                                                 | fice Test |
| S.<br>No. | Tender/Proposal<br>ID,<br>Reference No. <del>\$</del><br>Tender/Proposal<br>Status |                            | Procurement Nature,<br>Title | ¢                         | Ministry, Division,<br>Organization, PE                                           | ¢   | Type,<br>Method ♥ | Publ<br>Clo | ishing Date<br>osing Date                       | Dashboar  |
| 1         | 10488,<br>ePG2 Tender<br>OTM                                                       | Goods,<br>OTM - ePG2 - 200 | 00000                        |                           | Ministry of Procurement,<br>Organization of Procurement,<br>Office of Procurement |     | NCT,<br>OTM       | 1<br>30     | -Jun-2022<br>3:47:00 ,<br>-Jun-2022<br>14:02:00 | ×         |
| 2         | 10488,<br>ePG2 Tender<br>OTM                                                       | Goods,<br>OTM - ePG2 - 200 | 00000                        |                           | Ministry of Procurement,<br>Organization of Procurement,<br>Office of Procurement |     | NCT,<br>OTM       | 1<br>30     | -Jun-2022<br>3:47:00 ,<br>-Jun-2022<br>I4:02:00 | ×         |
| 3         | 10488,<br>ePG2 Tender<br>OTM                                                       | Goods,<br>OTM - ePG2 - 200 | 00000                        |                           | Ministry of Procurement,<br>Organization of Procurement,<br>Office of Procurement |     | NCT,<br>OTM       | 1<br>30     | -Jun-2022<br>3:47:00 ,<br>-Jun-2022<br>14:02:00 | ×         |
| Page 1    | <b>- 96</b> 10                                                                     |                            |                              | 1 Go To I                 | Page                                                                              |     | « F               | irst o      | Previous N                                      | ext∍ Last |

Screen–C64

4.3.4 Once successfully finalized, an SMS/email will be sent to the PE of mapped tenders informing them about auditing. Status is also changed as "Audit Finalized" as shown in **Screen – C65.** 

| S.<br>No.  | Team Name 🗢 🗢        | Audit Start Date,<br>Audit End Date            | \$ | Team Configuration <b>≑</b>                                  | Tender Mapping 🗢                              | View / Delete<br>Mapped Tenders |
|------------|----------------------|------------------------------------------------|----|--------------------------------------------------------------|-----------------------------------------------|---------------------------------|
| 1          | Audit Team 98        | 26-Jul-2022 12:00:00 ,<br>31-Aug-2022 12:00:00 |    | <u>Edit Team</u><br><u>Upload / View</u><br><u>Documents</u> | <u>Map More Tenders</u> /<br>Finalize Mapping |                                 |
| 2          | Audit Team 19th July | 19-Jul-2022 12:00:00,<br>26-Jul-2022 00:00:00  |    | View Documents<br>Time Extension                             | Audit Finalized                               |                                 |
| 3          | Audit Team 78        | 07-Jul-2022 12:00:00,<br>29-Sep-2022 12:00:00  |    | View Documents<br>Time Extension                             | Audit Finalized                               |                                 |
| 4          | Audit Team 77        | 23-Jun-2022 12:00:00 ,<br>31-Aug-2022 12:00:00 |    | View Documents<br>Time Extension                             | Audit Finalized                               |                                 |
| 5          | Audit Team 14        | 03-Jul-2022 12:00:00,<br>31-Aug-2022 12:00:00  |    | View Documents<br>Time Extension                             | Audit Finalized                               |                                 |
| Page 1 - 1 | 10                   |                                                | 1  | Go To Page                                                   | « First « Previo                              | us Next> Last:                  |

# Screen–C65

# 4.4 Time Extension

- 4.4.1 C&AG Admin can be able to extend audit end date if the audit is not completed within the stipulated time. Audit Team don't get accesses in the mapped tender until the time is extended if the audit time lapses. Time Extension link is generated only for the teams who have finalized their mapping.
- 4.4.2 To extend time click on, "*Time Extension*" link. (As shown in Screen C66).

|                |                      |                                                |                                         |                                               | View All Notificati             |
|----------------|----------------------|------------------------------------------------|-----------------------------------------|-----------------------------------------------|---------------------------------|
| reate Audit Te | eam                  |                                                |                                         |                                               |                                 |
| S.<br>No.      | Team Name 🛭 🖨        | Audit Start Date,<br>Audit End Date            | \$<br>Team Configuration \$             | Tender Mapping 💠                              | View / Delete<br>Mapped Tenders |
| 1              | Audit Team 19th July | 19-Jul-2022 12:00:00,<br>31-Jul-2022 00:00:00  | View Documents<br>Time Extension        | Audit Finalized                               |                                 |
| 2              | Audit Team 78        | 07-Jul-2022 12:00:00,<br>29-Sep-2022 12:00:00  | Edit Team<br>Upload / View<br>Documents | <u>Map More Tenders</u> /<br>Finalize Mapping |                                 |
| 3              | Audit Team 77        | 23-Jun-2022 12:00:00,<br>31-Aug-2022 12:00:00  | View Documents<br>Time Extension        | Audit Finalized                               |                                 |
| 4              | Audit Team 14        | 03-Jul-2022 12:00:00 ,<br>31-Aug-2022 12:00:00 | View Documents<br>Time Extension        | Audit Finalized                               |                                 |

Screen-C66

4.4.3 After clicking on "*Time Extension*" link, enter the audit end date & remarks. Then click on "*Extend Time*" button & on successfully submitted audit time will be extended. (As shown in Screen – C67).

| Audit Team Name :  | Audit Team 19th Ju     | ly             |                   |            |                                |
|--------------------|------------------------|----------------|-------------------|------------|--------------------------------|
|                    |                        |                |                   |            |                                |
| Audit Te           | am Member's Name       | Designation    | Audit             | Team Role  | Audit Department               |
| Mr Audit User 1    |                        | Director       | Head              |            | Test Audit Department TDV<br>2 |
| Audit User 44      |                        | Director       | Supervisor        |            | Test Audit Department TDV<br>2 |
| Badruddin Ahmed    |                        | Test - 6132022 | Member            |            | Test Audit Department TDV<br>2 |
| Audit Name : *     | Audit Team New July 19 |                |                   |            |                                |
| Audit Start Date : | 19/07/2022             | Au             | udit End Date : * | 31/07/2022 |                                |
| Remarks : *        | Time is extended       |                |                   |            |                                |

Screen-C67

#### 5. My Account

#### 5.1 My Account >> View Profile

5.1.1 If user would like to see his profile, then user has to click on "**My Account >> View Profile**" (As shown in **Screen – D1**)

| unday, 03 Jul, 2022 16:26:50 BST                                        | Last Login : Sunday, 3 Jul, 2022 14:47:35                                                  | 🙎 Welcome, Mr CAG Admin TDW   💿 Logout |  |  |  |  |
|-------------------------------------------------------------------------|--------------------------------------------------------------------------------------------|----------------------------------------|--|--|--|--|
|                                                                         |                                                                                            | View All Notification                  |  |  |  |  |
| To Do list                                                              | Inbox                                                                                      |                                        |  |  |  |  |
| Add Folder                                                              |                                                                                            |                                        |  |  |  |  |
| 📝 Compose Message                                                       | Search In :Select V                                                                        |                                        |  |  |  |  |
| <ul> <li>Inbox</li> <li>Unread</li> <li>Sent</li> </ul>                 | Keyword :<br>From Date :                                                                   | e-mail ID : Equals V<br>To Date :      |  |  |  |  |
| <ul> <li>Trash</li> <li>Draft</li> <li>Archive</li> <li>Test</li> </ul> | Welcome to e-Government Procurement (e-GP) System.<br>To view messages click on the Inbox. |                                        |  |  |  |  |

#### Screen – D1

5.1.2 The moment user clicks on "*View Profile*" sub menu, the system will display the Profile of the respective user. (As shown in **Screen – D2**)

| View C&AG Admin   |                                                 |
|-------------------|-------------------------------------------------|
| Department Name : | Comptroller and Auditor General Department QAS1 |
| e-mail ID :       | cagadmin@yopmail.com                            |
| Full Name :       | CAG Admin                                       |
| National ID :     | 1234567891                                      |
| Phone No. :       | 02-9144252                                      |
| Mobile No. :      | 01554521235                                     |
|                   |                                                 |

| Screen | -D2 |
|--------|-----|
|--------|-----|

# 13.2 My Account >> Edit Profile

13.2.1 If user would like to "**Edit**" his profile, then user has to click on "**My Account** >> **Edit Profile**" (As shown in **Screen – D3**)

| nursday, 19 May, 2022 12:07:49 BST                      | L View Profile           |                                                                                            | , 2022 15:51:29 | 🤽 Welcome, Mr CAG Ad                        | Imin TDW   💿 Logout |                        |  |
|---------------------------------------------------------|--------------------------|--------------------------------------------------------------------------------------------|-----------------|---------------------------------------------|---------------------|------------------------|--|
|                                                         | Edit Profile             |                                                                                            |                 |                                             |                     |                        |  |
|                                                         | Change Pass              | word                                                                                       |                 |                                             |                     | View All Notifications |  |
| 📄 To Do list                                            | Change Hint<br>Answer    | Question and                                                                               |                 |                                             |                     |                        |  |
| Add Folder                                              | Preference               |                                                                                            |                 |                                             |                     |                        |  |
| Compose Message                                         | Search In :              | Select                                                                                     | ~               |                                             |                     |                        |  |
| <ul> <li>Inbox</li> <li>Unread</li> <li>Sent</li> </ul> | Keyword :<br>From Date : |                                                                                            |                 | e-mail ID : Er<br>To Date :<br>Search Reset | quals 🗸             |                        |  |
| > Trash<br>> Draft<br>> Archive<br>> Test               |                          | Welcome to e-Government Procurement (e-GP) System.<br>To view messages click on the Inbox. |                 |                                             |                     |                        |  |

Screen – D3

13.2.2 The moment user clicks on "*Edit Profile*" sub menu, system will allow the user to make the necessary changes in his/her profile e.g., Full Name, National ID and Mobile No. (As shown in Screen – D4)

| Edit Profile      |                                                      |                                                    |
|-------------------|------------------------------------------------------|----------------------------------------------------|
| DG Office Name :  | Comptroller and Auditor Ge                           | neral Department QAS1                              |
| e-mail ID :       | cagadmin@yopmail.com                                 |                                                    |
| Full Name : *     | CAG Admin                                            |                                                    |
| National ID : *   | 1234567891                                           | SND Verified                                       |
| Phone Number : *  | 02-9144252                                           | STD-Phone No. i.e. 02-9144252                      |
| Mobile Number : * | 01554521235<br>(Mobile No. format should b<br>Update | be e.g. 1936742068 / 01936742068 / +8801936742068) |

- Screen D4
- 13.2.3 Once the update is made then user has to click on "*Update*" button, on click on "*Update*" revised/changed information would be updated on the system. (As shown in Screen – D4)

#### 13.3My Account >> Change Password

13.3.1 If user would like to Change his password, then user has to click on "My Account >> Change Password" (As shown in Screen – D5)

| 合 Home 🍂 Message Box 🔉 Manage Us                                        | ers 👔 Audit Team                                                                           | 📰 My Account 🍳 Help                |                                        |                        |  |  |
|-------------------------------------------------------------------------|--------------------------------------------------------------------------------------------|------------------------------------|----------------------------------------|------------------------|--|--|
| Sunday, 03 Jul, 2022 16:28:56 BST                                       | Last Login : Sund                                                                          | View Profile<br>Edit Profile       | 🤽 Welcome, Mr CAG Admin TDW   📀 Logout |                        |  |  |
|                                                                         | [                                                                                          | Change Password                    |                                        | View All Notifications |  |  |
| 🔲 To Do list                                                            | Inbox                                                                                      | Change Hint Question and<br>Answer |                                        |                        |  |  |
| Add Folder                                                              |                                                                                            | Preference                         |                                        |                        |  |  |
| 📝 Compose Message                                                       | Search In :                                                                                | Select V                           |                                        |                        |  |  |
| <ul> <li>Inbox</li> <li>Unread</li> <li>Sent</li> </ul>                 | Keyword :<br>From Date :                                                                   |                                    | e-mail ID : Equals v<br>To Date :      |                        |  |  |
| <ul> <li>Trash</li> <li>Draft</li> <li>Archive</li> <li>Test</li> </ul> | Welcome to e-Government Procurement (e-GP) System.<br>To view messages click on the Inbox. |                                    |                                        |                        |  |  |
| Today's To Do List                                                      |                                                                                            |                                    |                                        |                        |  |  |

Screen – D5

- 13.3.2 The moment user clicks on "*Change Password*" sub menu, system will allow user to modify/change his/her current password. System will ask the current password of the user and if the current password is matched then only system will allow the user to change his/her current password. User needs to provide the Current Password >>New Password >> Confirmed Password. (As shown in Screen D6)
- 13.3.3 On click on "Submit" button, revised/changed password would be updated on the system. (As shown in Screen – D6)

| Change Password            | <u>View All Notifications</u>                                                                                                    |
|----------------------------|----------------------------------------------------------------------------------------------------|
| Fields marked with (*) are | e mandatory.                                                                                                    |
| Current Password : *       |                                                                                                    |
| New Password : *           |                                                                                                    |
|                            | (Minimum 8 characters required. Make sure the password you choose contains both alphabets & numbers. You can also add special characters and space) |
| Confirm Password : *       |                                                                                                    |
| [                          | Submit                                                                                                    |

Screen – D6

# 13.4 My Account >> Change Hint Question and Answer

13.4.1 If user would like to Change his/her "Hint Question and Answer" then user has to click on "My Account >> Change Hint Question and Answer" sub menu (As shown in Screen – D7)

| 👍 Home 🌉 Message Box 🔊 Manage Us  |                   | 💾 My Account 🍳 Help                |                                                                              | GIR GI                 |
|-----------------------------------|-------------------|------------------------------------|------------------------------------------------------------------------------|------------------------|
| Sunday, 03 Jul, 2022 16:29:44 BST | Last Login : Sund | d View Profile                     | 🤽 Welcome, Mr CAG Admin TDW   💿 Logout                                       |                        |
|                                   |                   |                                    |                                                                              |                        |
|                                   |                   | Change Password                    |                                                                              | View All Notifications |
| 🔲 To Do list                      | Inbox             | Change Hint Question and<br>Answer |                                                                              |                        |
| Add Folder                        |                   | Preference                         |                                                                              |                        |
| Compose Message                   | Search In :       | -Select V                          |                                                                              |                        |
|                                   | Keyword :         |                                    | e-mail ID : Equals ∨                                                         |                        |
| > Inbox                           | From Date :       |                                    |                                                                              |                        |
| > Unread                          | From Date .       |                                    | To Date :                                                                    |                        |
| > Sent                            |                   |                                    | Search Reset                                                                 |                        |
| > Trash                           |                   |                                    |                                                                              |                        |
| > Draft                           |                   |                                    |                                                                              |                        |
| > Archive                         |                   |                                    | e-Government Procurement (e-GP) System.<br>view messages click on the Inbox. |                        |
| > Test                            |                   |                                    |                                                                              |                        |

Screen – D7

- 13.4.2 The moment user clicks on "Change Hint Question and Answer" sub menu , system will allow user to modify/change his/her current hint question and answer. User has to select the Hint Question and needs to provide the Answer of the same in the answer field. (As shown in Screen – D8)
- 13.4.3 On click on "Submit" button, revised/changed password would be updated on the system. (As shown in Screen – D8)

| Change Hint (   | Question and Answer            |   |   |
|-----------------|--------------------------------|---|---|
| Hint Question : | What is your favourite color ? | ~ | ] |
| Hint Answer : * | Red                            |   |   |
|                 | Submit                         |   |   |

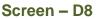

# 13.5 My Account >> Preference

13.5.1 If user would like to Change his "**Preference**", then user has to click on "**My Account >> Preference**" (As shown in **Screen – D9**)

| A Home Message Box Manage Sunday, 03 Jul, 2022 16:30:32 BST             | Users Audit Team         |                                                                                            | 🙎 Welcome, Mr CAG Admin TDW   💿 Logout | e-GP      |
|-------------------------------------------------------------------------|--------------------------|--------------------------------------------------------------------------------------------|----------------------------------------|-----------|
| 📄 To Do list                                                            | Inbox                    | Change Password<br>Change Hint Question and<br>Answer                                      | View All Notif                         | fications |
| <ul> <li>Add Folder</li> <li>Compose Message</li> </ul>                 | Search In :              | -Select                                                                                    |                                        |           |
| <ul> <li>Inbox</li> <li>Unread</li> <li>Sent</li> </ul>                 | Keyword :<br>From Date : | e-mail ID : Equals V<br>To Date : I                                                        |                                        |           |
| <ul> <li>Trash</li> <li>Draft</li> <li>Archive</li> <li>Test</li> </ul> |                          | Welcome to e-Government Procurement (e-GP) System.<br>To view messages click on the Inbox. |                                        |           |
| Today's To Do List                                                      |                          |                                                                                            |                                        |           |

Screen – D9

- 13.5.2 The moment user clicks on "*Preference*" sub menu, system will allow user to modify/change his/her Preference. (As shown in **Screen D10**)
- 13.5.3 If the user needs the Email Alert and SMS alert, then user has to opt for the **YES** and if not then **NO.** (As shown in **Screen D10**)
- 13.5.4 On click on "*Submit*" button, information gets saved on the system. (As shown in **Screen D10**)

# User Preference

| Email Alerts : | <b>~</b> | All                                                              |
|----------------|----------|------------------------------------------------------------------|
|                | <b>~</b> | Complaint management                                             |
|                | <b>~</b> | Repeat order                                                     |
|                | <b>~</b> | Compensation of performance security or New Performance Security |
|                | <b>~</b> | Performance security release                                     |
|                | <b>~</b> | Contract termination                                             |
|                | <b>~</b> | Work completion certificate                                      |
|                | ✓        | Account officer                                                  |
|                | ✓        | Invoice generation                                               |
|                | ✓        | work plan                                                        |
|                | ✓        | Variation order                                                  |
|                | <b>~</b> | Attendance sheet                                                 |
|                | <b>~</b> | Opening committee                                                |
|                | <b>~</b> | Evaluation committee                                             |
|                | <b>~</b> | Pre tender meeting                                               |
|                | ✓        | Workflow                                                         |
|                | ✓        | NOA                                                              |
|                | ✓        | Negotiation                                                      |
|                | ✓        | Tender/Proposal and Security Validity Extension                  |
|                | ✓        | Evaluation process(Debriefing on Tender)                         |
|                |          |                                                                  |

# Screen – D10(a)

| Sms Alerts : | ~        | All                                                              |
|--------------|----------|------------------------------------------------------------------|
|              | <b>~</b> | Complaint management                                             |
|              | <b>~</b> | Compensation of performance security or New Performance Security |
|              | <b>~</b> | Performance security release                                     |
|              | ✓        | Contract termination                                             |
|              | <b>~</b> | Work completion certificate                                      |
|              | <b>~</b> | Account officer                                                  |
|              | ✓        | Invoice generation                                               |
|              | ✓        | work plan                                                        |
|              | ✓        | Variation order                                                  |
|              | <b>~</b> | Attendance sheet                                                 |
|              | <b>~</b> | Opening committee                                                |
|              | ✓        | Evaluation committee                                             |
|              | ✓        | Pre tender meeting                                               |
|              | ✓        | Workflow                                                         |
| Submit       |          |                                                                  |

# Screen – D10(b)

13.5.5 User can also Update/Remove/Remove the preferences.(As shown in **Screen-D11**)

| Email Alerts : |          | All                                                              |
|----------------|----------|------------------------------------------------------------------|
|                | <b>~</b> | Complaint management                                             |
|                |          | Repeat order                                                     |
|                |          | Compensation of performance security or New Performance Security |
|                |          | Performance security release                                     |
|                |          | Contract termination                                             |
|                | <b>~</b> | Work completion certificate                                      |
|                | <b>~</b> | Account officer                                                  |
|                |          | Invoice generation                                               |
|                |          | work plan                                                        |
|                |          | Variation order                                                  |
|                |          | Attendance sheet                                                 |
|                |          | Opening committee                                                |
|                |          | Evaluation committee                                             |
|                |          | Pre tender meeting                                               |
|                |          | Workflow                                                         |
|                |          | NOA                                                              |
|                |          | Negotiation                                                      |
|                |          | Tender/Proposal and Security Validity Extension                  |
|                |          | Evaluation process(Debriefing on Tender)                         |
| Sms Alerts :   |          | AII                                                              |

1

E

Screen – D11

| [      | <b>~</b> | Compensation of performance security or New Performance Security |
|--------|----------|------------------------------------------------------------------|
| E      |          | Performance security release                                     |
| [      | ✓        | Contract termination                                             |
| [      |          | Work completion certificate                                      |
| [      |          | Account officer                                                  |
| [      |          | Invoice generation                                               |
| [      |          | work plan                                                        |
| E      | <b>~</b> | Variation order                                                  |
| [      | <b>~</b> | Attendance sheet                                                 |
| [      |          | Opening committee                                                |
| [      |          | Evaluation committee                                             |
| [      |          | Pre tender meeting                                               |
| [      |          | Workflow                                                         |
| Update |          |                                                                  |
|        |          | Screen-D11(b)                                                    |